# Knick >

## Analysenmesssystem Protos II 4400

### Betriebsanleitung

**Kommunikationsmodul Protos II PN4400-095** Kommunikationseinheit für PROFINET

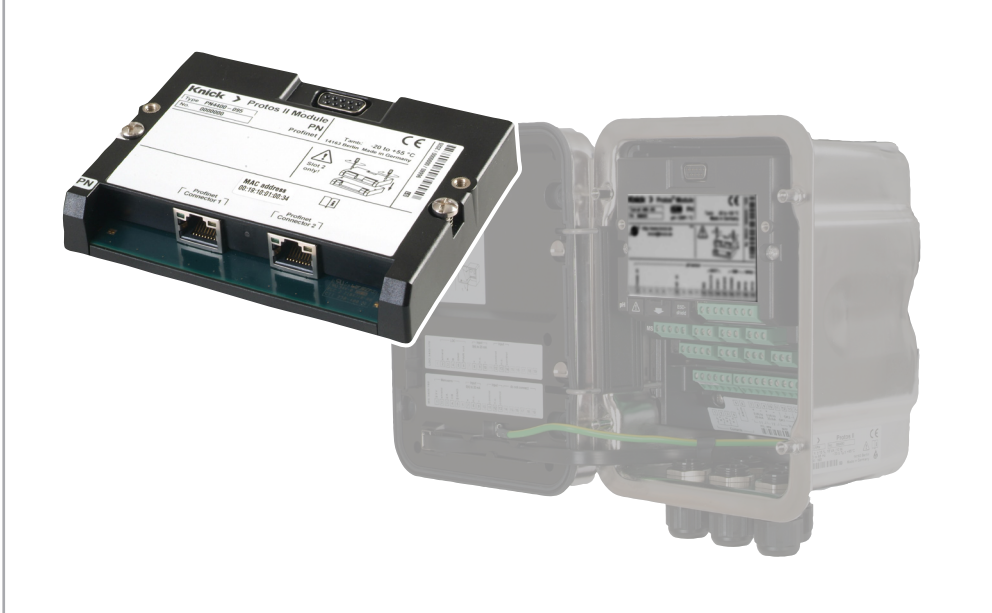

Vor Installation lesen. Für künftige Verwendung aufbewahren.

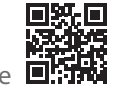

www.knick.de

#### <span id="page-1-0"></span>**Rücksendung**

Das Produkt bei Bedarf in gereinigtem Zustand und sicher verpackt an die Knick Elektronische Messgeräte GmbH & Co. KG senden.

Bei Kontakt mit Gefahrstoffen das Produkt vor dem Versand dekontaminieren bzw. desinfizieren.

Der Sendung ist immer ein entsprechendes Rücksendeformular beizulegen, um eine mögliche Gefährdung der Servicemitarbeiter zu vermeiden.

Weitere Informationen sind auf www.knick.de verfügbar.

#### **Entsorgung**

Zur sachgemäßen Entsorgung des Produkts sind die lokalen Vorschriften und Gesetze zu befolgen.

# <span id="page-2-0"></span>Inhaltsverzeichnis

### Modul PN4400-095

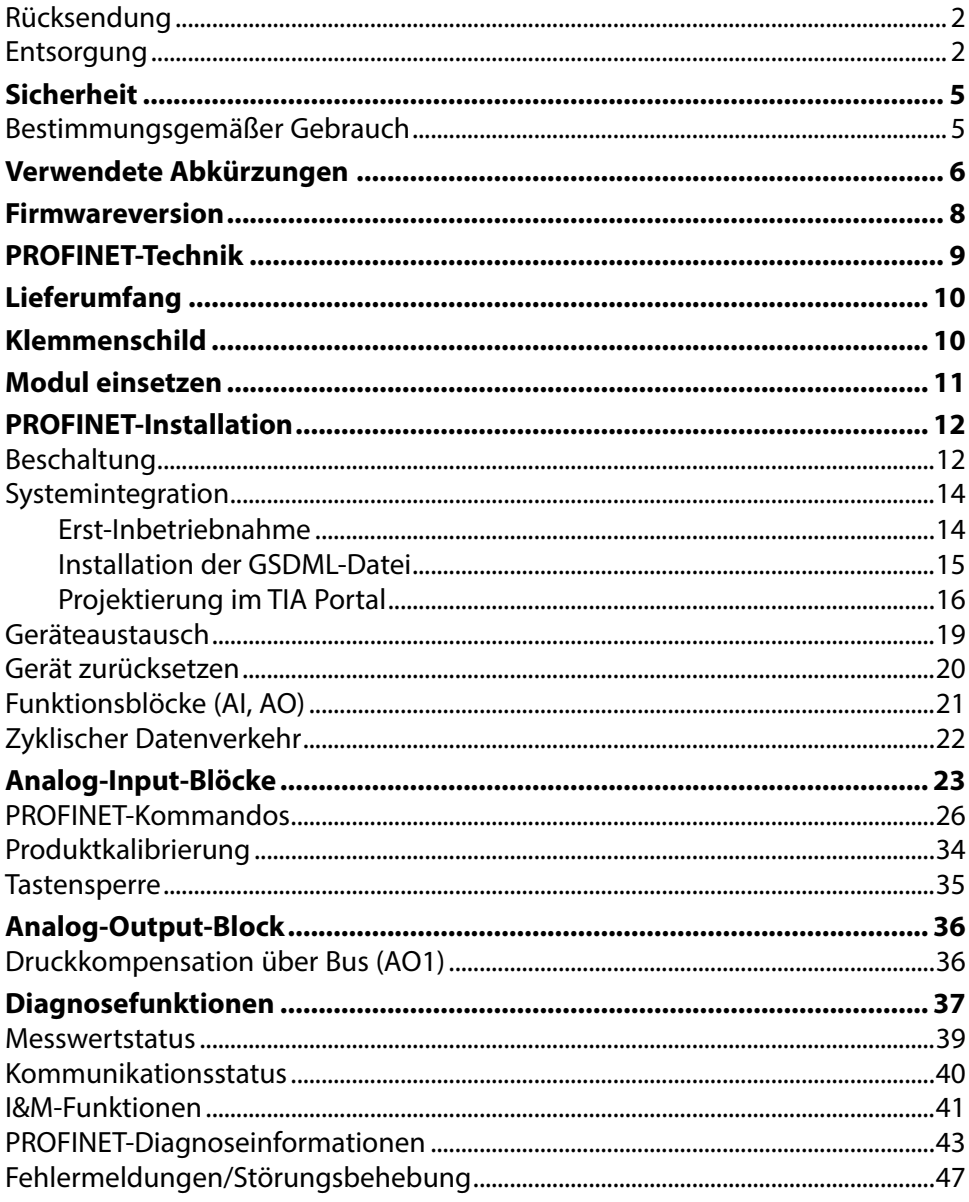

## **Inhaltsverzeichnis**

### Modul PN4400-095

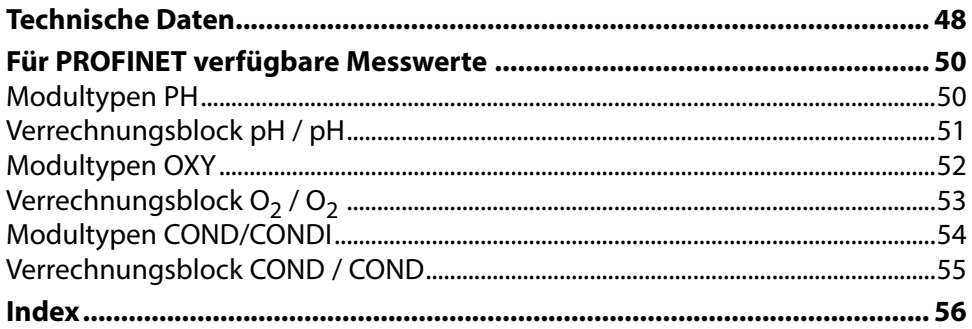

<span id="page-4-0"></span>Lesen Sie die Betriebsanleitungen für das Grundgerät (Module FRONT und BASE), beachten Sie die technischen Daten und befolgen Sie die Sicherheitshinweise im Sicherheitsleitfaden ("Safety Guide", Lieferumfang des Grundgeräts Protos II 4400).

Die Betriebsanleitungen, der Sicherheitsleitfaden und weitere Produktinformationen stehen unter www.knick.de zum Download zur Verfügung.

### **Bestimmungsgemäßer Gebrauch**

Das Modul PN4400-095 ist eine PROFINET-Kommunikationseinheit für Protos II 4400. Es verfügt über zwei RJ45-Ethernet-Buchsen und kann dadurch in Ring- oder Stern-Topologie angeschlossen werden.

Das Modul ist nur für den Einsatz in nichtexplosionsgefährdeten Bereichen vorgesehen.

### **Instandhaltung**

Protos-Module können durch den Anwender nicht instand gesetzt werden. Für Anfragen zur Instandsetzung von Modulen steht die Knick Elektronische Messgeräte GmbH & Co. KG unter www.knick.de zur Verfügung.

<span id="page-5-0"></span>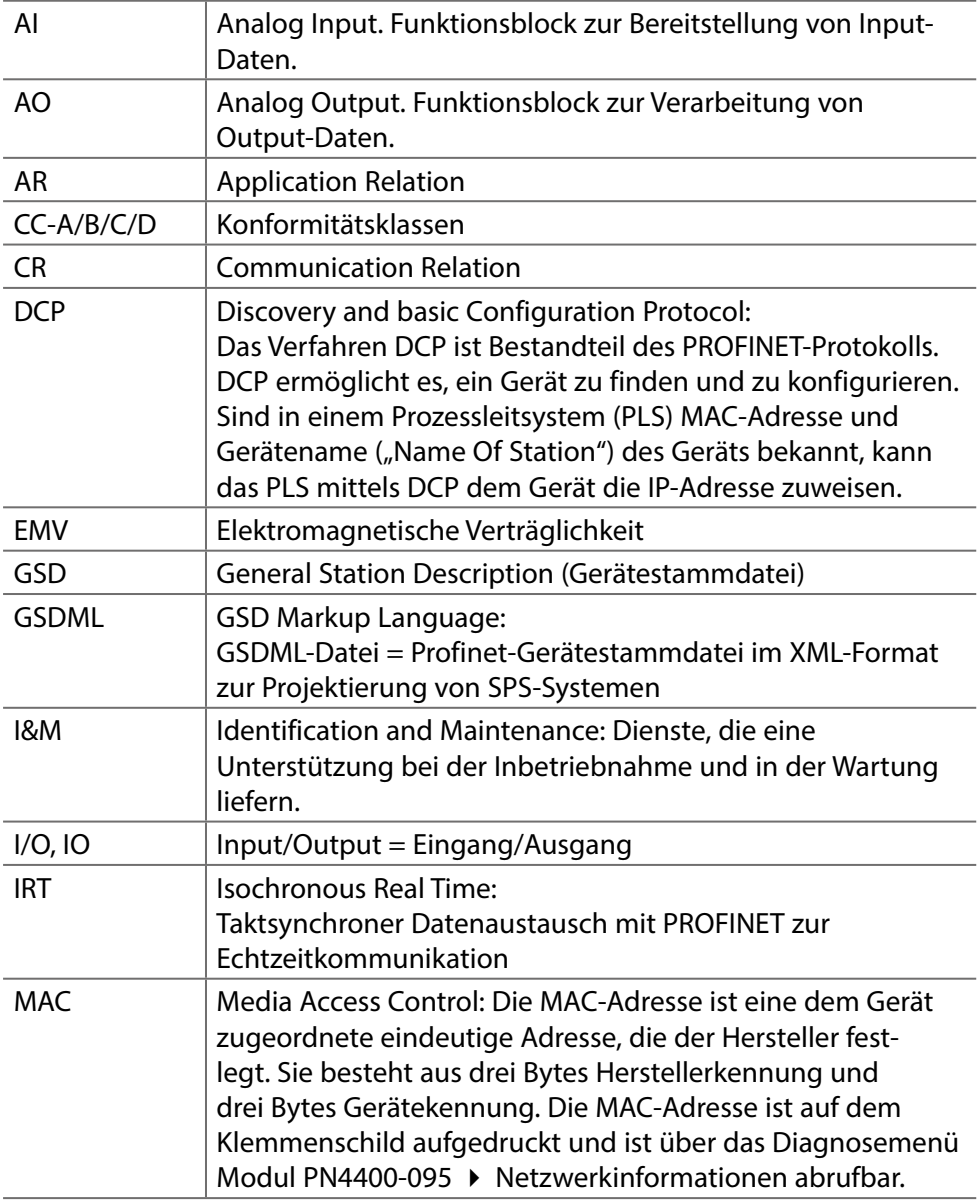

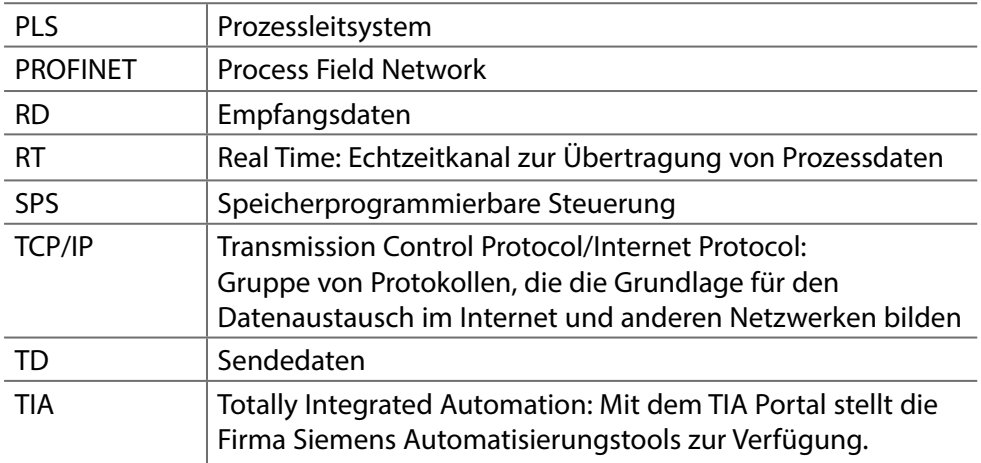

### <span id="page-7-0"></span>**Modulfirmware PN4400-095**

Firmwareversion 01.xx.xxx

#### **Modul-Kompatibilität**

Protos II 4400 ab FRONT-Firmwareversion 01.01.xx

### **Aktuelle Gerätefirmware / Modulfirmware abfragen**

Wenn sich das Gerät im Messmodus befindet: Drücken der Taste **menu**, Wechsel zum Diagnosemenü: Gerätebeschreibung

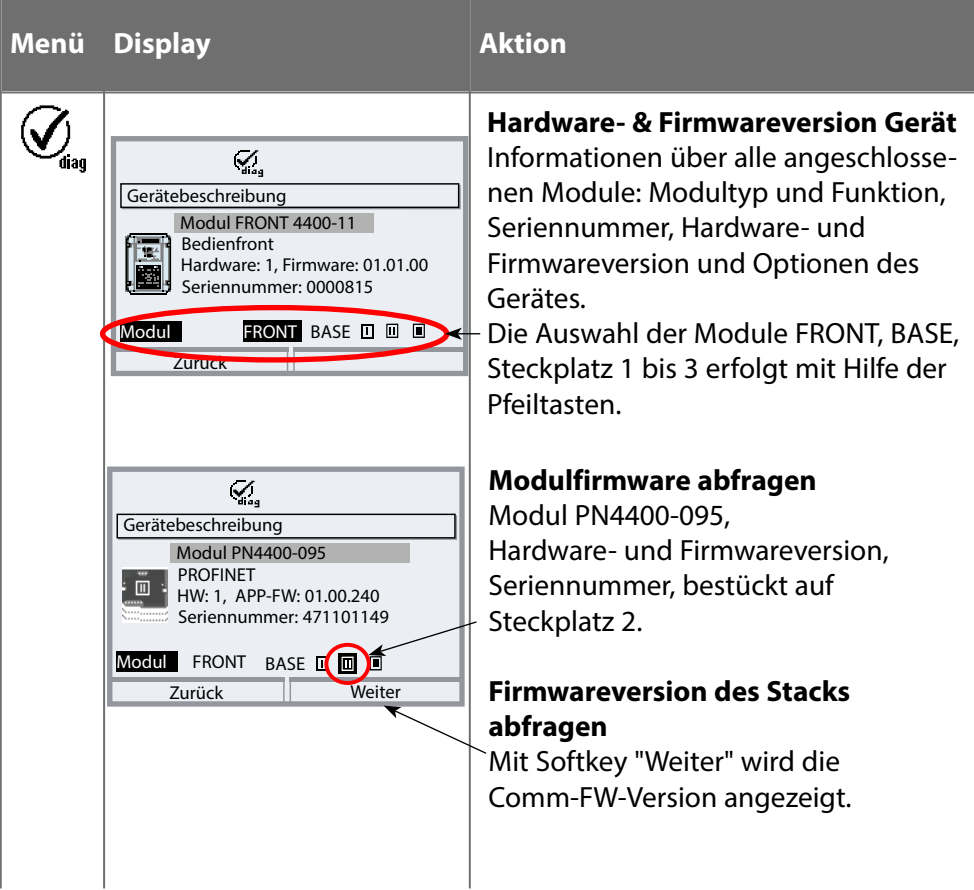

<span id="page-8-0"></span>PROFINET ist ein offener industrieller Standard zur sicheren und schnellen Datenübertragung über Industrial Ethernet. Der Standard wurde erstellt und verwaltet von der PROFIBUS Nutzerorganisation e.V. PROFIBUS and PROFINET International (PI).

Der PROFINET-Standard ist aus PROFIBUS hervorgegangen – einem Standard für die Feldbuskommunikation zur Unterstützung der Automatisierung. PROFINET gewährleistet auch bei anspruchsvollen Anwendungen eine korrekte und zeitnahe Datenübertragung. Neben dem zyklischen Nutzdatenaustausch bietet PROFINET zusätzliche Funktionen für die Übertragung von Diagnosen, Parametrierungen und Alarmen.

### **Konformitätsklassen**

Für die unterschiedlichen Anforderungen gibt es vier aufeinander aufbauenden Konformitätsklassen (CC-A, CC-B, CC-C, CC-D) mit abgestimmtem Funktionsumfang.

Das Modul PN4400-095 erfüllt die Klasse B (CC-B). Das heißt, sowohl die eingesetzten Geräte als auch die Netzwerkinfrastruktur umfassen zertifizierte Produkte und sind nach den Richtlinien von PROFINET IO aufgebaut.

Basisfunktionen bei Klasse B:

- RT-Kommunikation
- Zyklischer I/O-Datenverkehr
- Parameter
- Alarme
- Netzwerkdiagnose
- Topologieinformationen
- <span id="page-9-0"></span>• Kommunikationsmodul
- Installationsanleitung
- Werkszeugnis 2.2 gem. EN 10204
- Aufkleber mit Klemmenbelegung und MAC-Adresse

# **Klemmenschild**

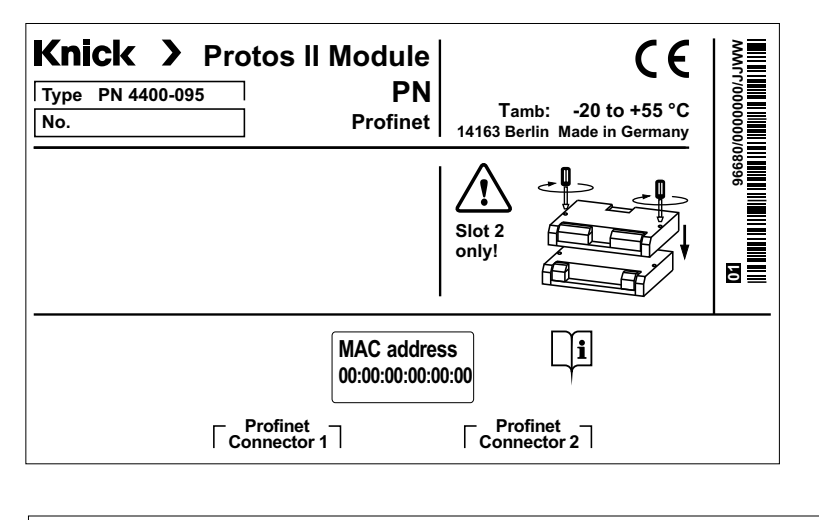

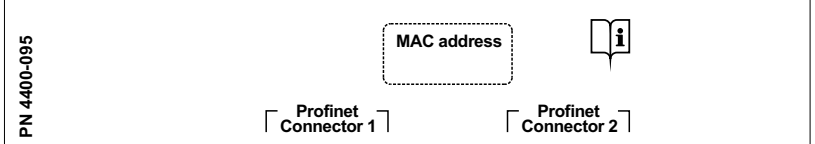

### **Klemmenschild-Aufkleber**

**MAC address** An der Innentür können die Klemmenschild-**00:00:00:00:00:00** Aufkleber der tiefer liegenden Module angebracht **MAC address** werden. Das erleichtert Wartung und Service. Auf dem Klemmenschild-Aufkleber des Moduls PN4400-095 ist außerdem die MAC-Adresse aufgedruckt. **00:00:00:00:00:00**

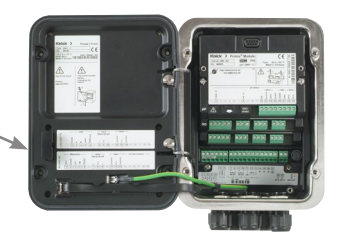

## <span id="page-10-0"></span> **VORSICHT!** Elektrostatische Entladung (ESD).

Die Signaleingänge der Module sind empfindlich gegen elektrostatische Entladung.

Treffen Sie ESD-Schutzmaßnahmen, bevor Sie das Modul einsetzen und die Eingänge beschalten.

**Hinweis:** Das Modul PN4400-095 muss auf Steckplatz 2 installiert werden.

- 1) Hilfsenergie des Geräts ausschalten.
- 2) Gerät öffnen (4 Schrauben auf der Frontseite lösen).
- 3) Modul auf Steckplatz 2 (D-SUB-Buchse) stecken.
- 4) Befestigungsschrauben des Moduls festziehen.
- 5) Signalleitungen anschließen.
- 6) Prüfen, ob alle Anschlüsse ordnungsgemäß beschaltet wurden.
- 7) Gerät schließen, Schrauben auf der Frontseite festziehen.
- 8) Hilfsenergie einschalten.

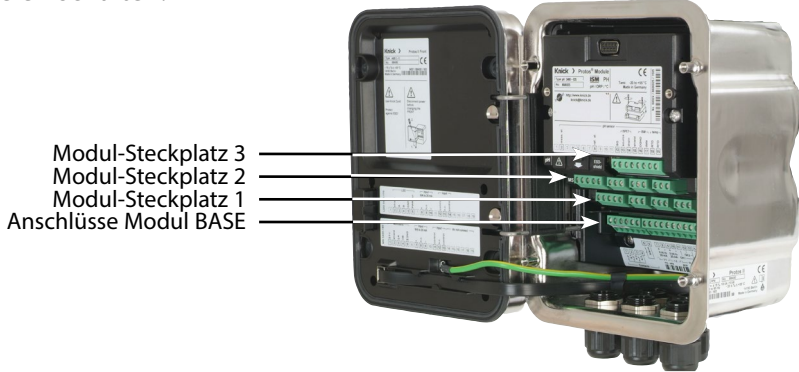

 **VORSICHT!** Möglicher Verlust des angegebenen Dichtheitsgrads. Kabelverschraubungen und Gehäuse korrekt installieren und verschrauben. Zulässige Kabeldurchmesser und Anziehdrehmomente beachten. Setzen Sie ggf. geeignete Blindstopfen oder Dichteinsätze ein.

 **VORSICHT!** Durch eine fehlerhafte Parametrierung oder Justierung kann es zu fehlerhaften Ausgaben kommen.

Protos muss daher durch einen Systemspezialisten in Betrieb genommen und vollständig parametriert und justiert werden.

### <span id="page-11-0"></span>**Beschaltung**

### **RJ45-Ethernet-Buchsen 1 und 2**

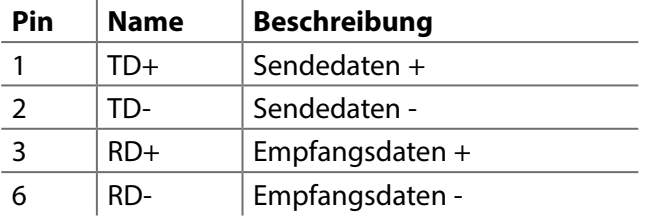

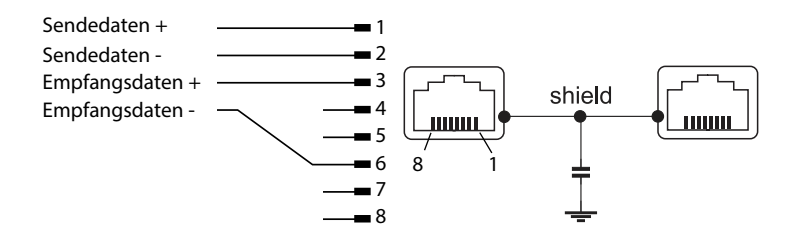

<span id="page-12-0"></span>Das Modul kann in Ring- oder Stern-Topologie angeschlossen werden.

### **Ring-Topologie**

In dieser Topologie sind Endgeräte und Leitsysteme miteinander in Reihe verbunden. Darüber hinaus sind sowohl das erste als auch das letzte Gerät mit dem Leitsystem verbunden und bilden damit einen Ring. Die Ring-Topologie ist redundant und empfiehlt sich damit für Produktionsumgebungen, die auf hohe Verfügbarkeit angewiesen sind.

Für diese Topologie werden zwei Ethernet-Buchsen benötigt.

### **Stern-Topologie**

In der Stern-Topologie gibt es eine zentrale Station, die mit allen Endgeräten verbunden ist. Zwischen den einzelnen Endgeräten gibt es keine direkte Verbindung.

### <span id="page-13-0"></span>**Erst-Inbetriebnahme**

PROFINET-Geräte werden durch folgende Parameter im Netzwerk identifiziert: IP-Adresse, MAC-Adresse und Gerätename (Name of Station).

- IP-Adresse im Auslieferungszustand: 0.0.0.0
- MAC-Adresse s. Klemmenschild.
- IP-Konfiguration und Gerätenamen (Name of Station) mit geeignetem Konfigurationstool setzen. Auf den folgenden Seiten wird die Konfiguration mit dem TIA Portal der Fa. Siemens beschrieben.

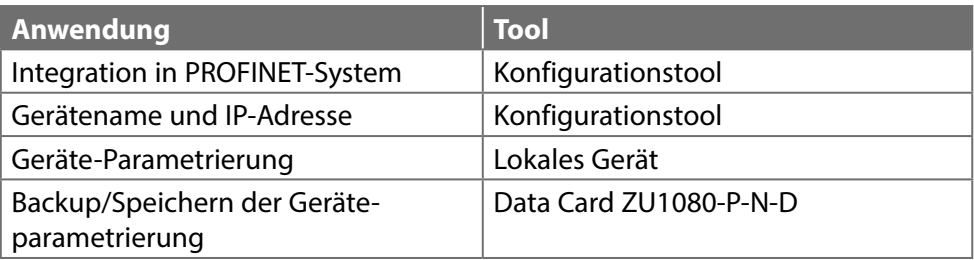

### <span id="page-14-0"></span>**Installation der GSDML-Datei**

Für die Systemintegration wird eine PROFINET-Gerätestammdatei (GSDML-Datei) benötigt.

Die aktuelle Version der GSDML-Datei steht im Download-Bereich der Knick-Website zur Verfügung.

Die Vorgehensweise bei der Installation der GSDML-Datei hängt vom verwendeten Konfigurationstool ab. Im Beispiel wird das Simatic TIA Portal V15 verwendet.

- 1) Menü "Extras ▶ Gerätebeschreibungsdateien (GSD) verwalten" öffnen.
- 2) Schaltfläche "Durchsuchen": Verzeichnis der zu installierenden GSDML-Datei auswählen.
- 3) GSDML-Datei aus der Liste auswählen.
- 4) Schaltfläche "Installieren": GSDML-Datei wird installiert und dem Hardware-Katalog hinzugefügt.

### <span id="page-15-0"></span>**Projektierung im TIA Portal**

1) Im Hardwarekatalog Modul PN4400-095 auswählen:

"Weitere Feldgeräte ▶ PROFINET IO ▶ Sensors ▶ Knick ▶ Analysis ▶ Protos 4400-PN095"

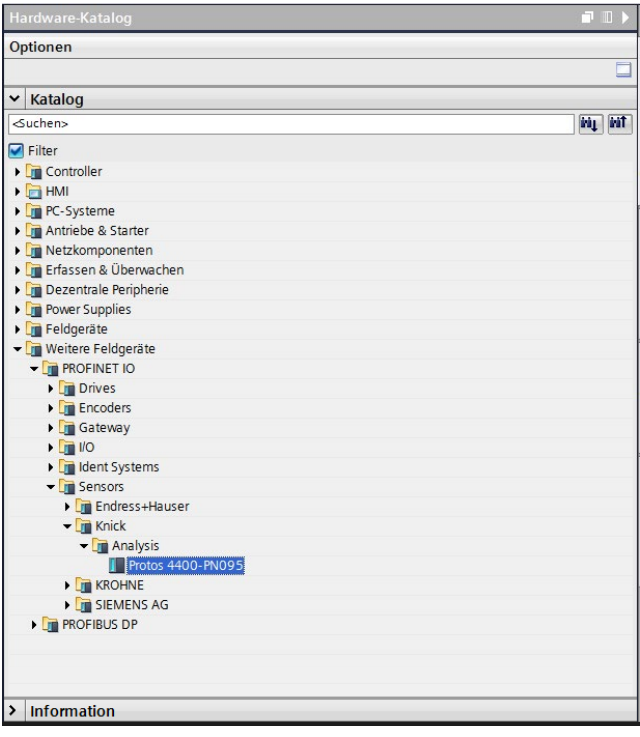

- 2) "Protos 4400-PN095" per Drag & Drop in die Netzansicht ziehen und neben dem CPU-Icon platzieren (s. nachfolgende Abbildung).
- 3) Das Modul PN4400-095 dem PROFINET-IO-Controller zuordnen: Auf das Interface des Moduls PN4400-095 klicken und bei gedrückter Maustaste eine Verbindung zum CPU-Icon ziehen.
- 4) Doppelklick auf "Protos 4400-PN095": Im Inspektorfenster öffnen sich die Eigenschaften des Moduls.
- 5) PROFINET-Schnittstelle des Modul PN4400-095 konfigurieren: IP-Adresse und PROFINET-Gerätenamen vergeben.

**Hinweis:** PROFINET-Controller und Feldgerät müssen im selben Subnetz sein.

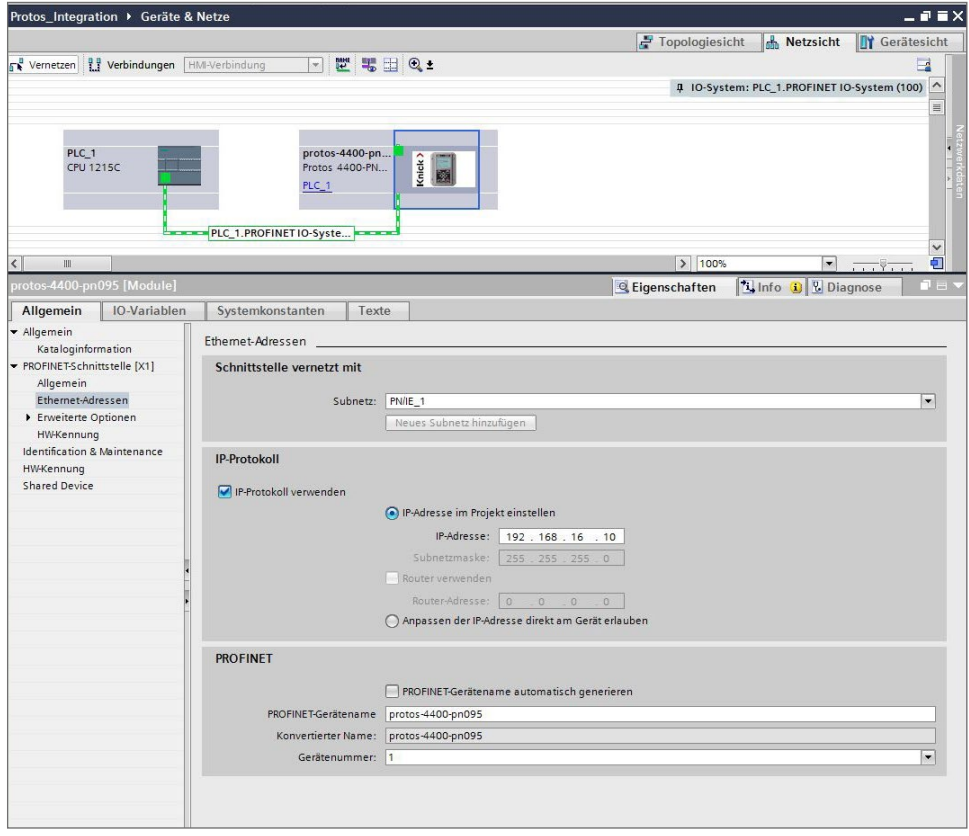

### **Gerätenamen und IP-Adresse online zuweisen**

- 1) Gerät mit dem PROFINET-Netzwerk verbinden.
- 2) TIA Portal: Projektnavigation ▶ Geräte ▶ Online-Zugänge.
- 3) Netzwerk-Schnittstelle des Geräts auswählen.
- 4) Doppelklick auf "Erreichbare Teilnehmer aktualisieren": Erreichbare Geräte werden mit jeweiliger MAC-Adresse angezeigt.
- 5) Gerät auswählen.
- 6) Menü Online & Diagnose ▶ Funktionen: IP-Adresse und Gerätename zuweisen.

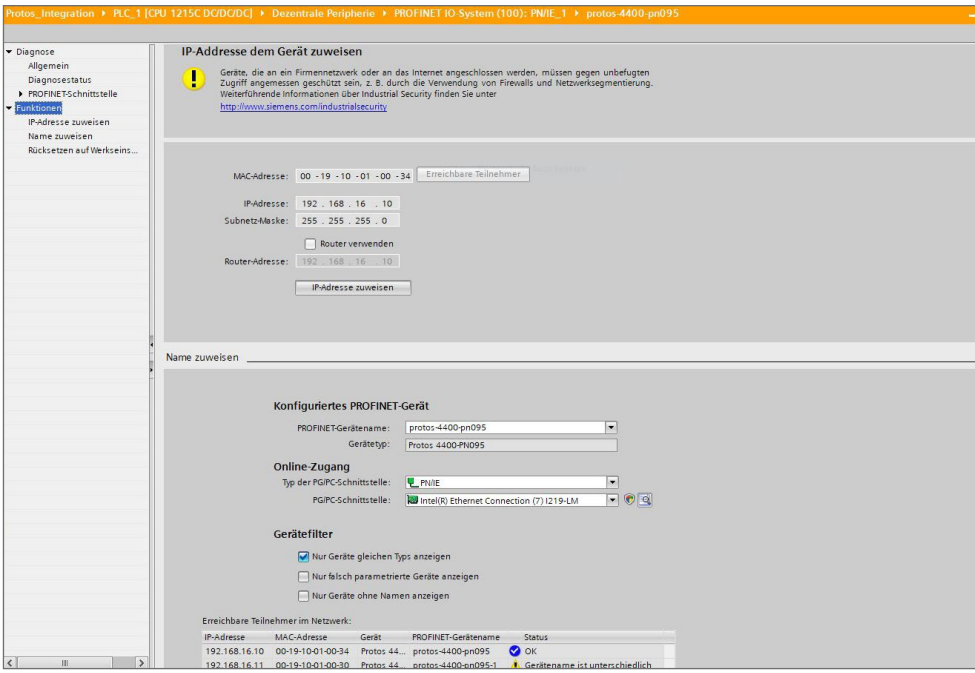

7) Anschließend das Projekt herunterladen und prüfen, ob die Kommunikation funktioniert.

<span id="page-18-0"></span>Mithilfe der Nachbarschaftserkennungsfunktion ordnet das Leitsystem dem neu hinzugefügten Gerät (Modul PN4400-095) den PROFINET-Gerätenamen und die IP-Adresse zu.

**Hinweis:** Wenn nur das Modul PN4400-095 ausgetauscht wird, werden alle Einstellungen automatisch übernommen. Wenn das komplette Gerät Protos II 4400 ausgetauscht wird, wird die restliche Geräteparametrierung nicht automatisch übernommen. Speichern Sie in diesem Fall die Parametrierung vor dem Geräteaustausch auf eine Data Card ZU1080-P-N-D, s. Betriebsanleitung des Grundgeräts Protos II 4400.

### <span id="page-19-0"></span>**Rücksetzen der Geräteparametrierung**

Im Protos-Gerätemenü: Parametrierung > Systemsteuerung > Werkseinstellung setzen Die Rücksetz-Funktion im Gerätemenü setzt nicht die PROFINET-Netzwerkeinstellungen zurück.

Im TIA Portal:

Funktionen > Rücksetzen auf Werkseinstellung

Die Rücksetz-Funktion über PROFINET setzt nicht die Werkseinstellungen des Protos zurück.

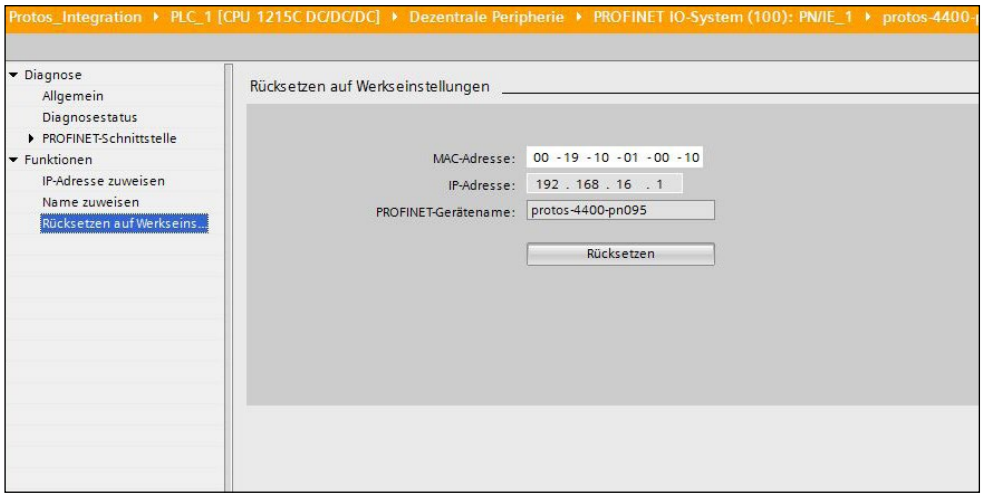

### **Rücksetzen der PROFINET-Netzwerkeinstellungen**

Im Konfiguationstool über den DCP-Servicebefehl RESET\_COMMUNICATION\_PARAMETER.

<span id="page-20-0"></span>Das Modul verfügt über 20 Analog-Input-Blöcke (AI 1 ... AI 20) und einen Analog-Output-Block.

Die Funktionsblöcke haben feste Positionen in der GSDML-Datei und können nicht entfernt werden. Dies ermöglicht es, im Gerätemenü zusätzliche Messgrößen zu den zyklischen I/O-Daten hinzuzufügen, ohne das PROFINET-Projekt mit dem Konfigurationstool anzupassen.

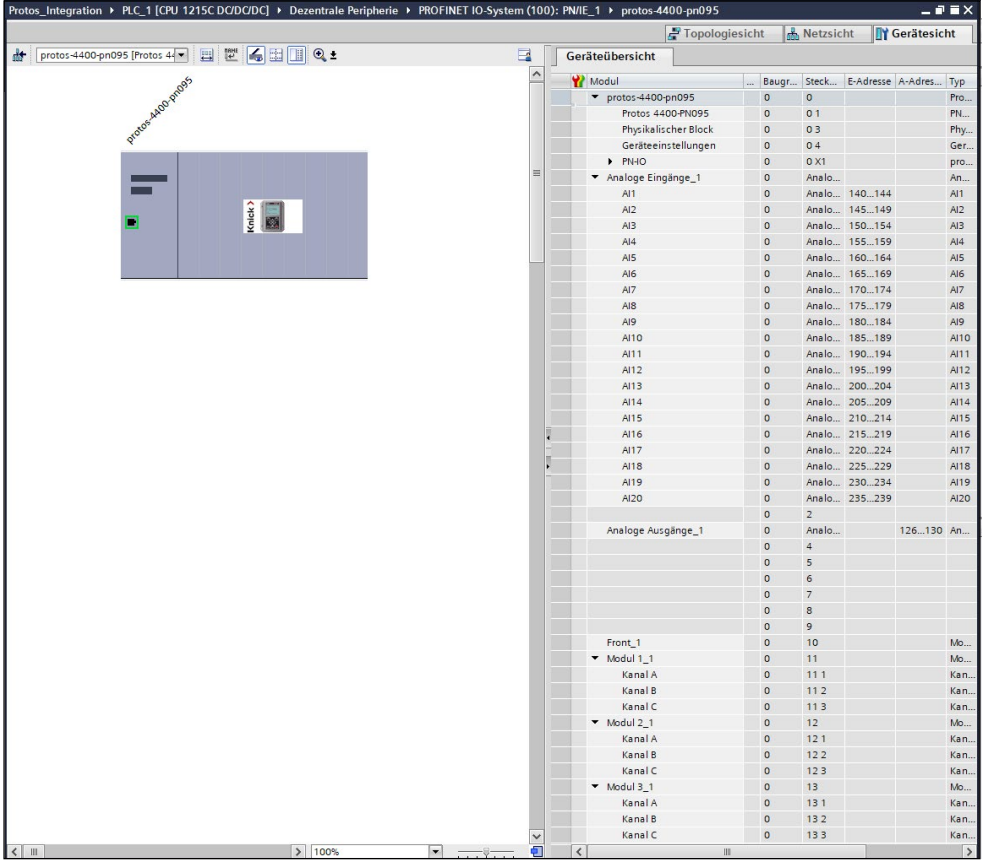

<span id="page-21-0"></span>Der zyklische Datenverkehr gliedert sich in zwei Transportrichtungen:

#### • **Input-Daten**

Datenübergabe vom Feldgerät (Device) an das Prozessleitsystem (Controller): Input-Daten werden von Analog-Input-Funktionsblöcken bereitgestellt, s. S. [23](#page-22-1) ff.

### • **Output-Daten**

Datenübergabe vom Prozessleitsystem (Controller) an das Feldgerät (Device): Output-Daten werden von Analog-Output-Funktionsblöcken verarbeitet, s. S. [28](#page-27-0) und S. [36.](#page-35-1)

### **Kodierung der zyklischen Kommandos (I/O-Data)**

#### Input Frame: (Device -> Controller): 140 Bytes

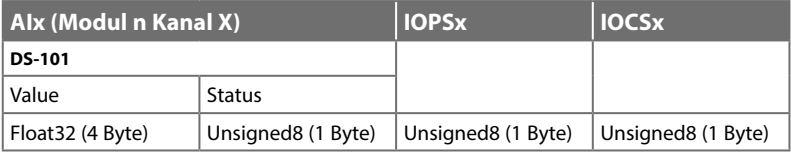

 $\mathsf{div}$  1 bis 20 Modul n: 1 bis 3 Kanal X: A bis C

### Output Frame (Controller -> Device): 7 Bytes

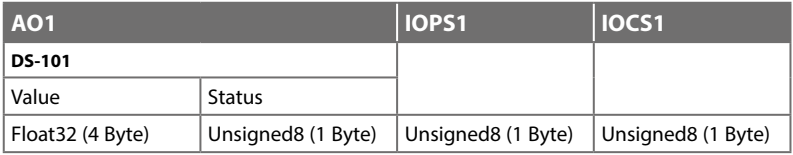

<span id="page-22-1"></span><span id="page-22-0"></span>Das Modul verfügt über 20 Analog-Input-Blöcke (AI 1 ... AI 20). Die Zuordnung, welcher Messwert von einem AI übertragen wird, erfolgt am Gerät, s. nächste Seiten.

# <span id="page-23-0"></span>**Analog-Input-Blöcke**

### Zuordnung von Messgrößen zu Analog-Input-Blöcken am Gerät **Hinweis:** Funktionskontrolle (HOLD) aktiv

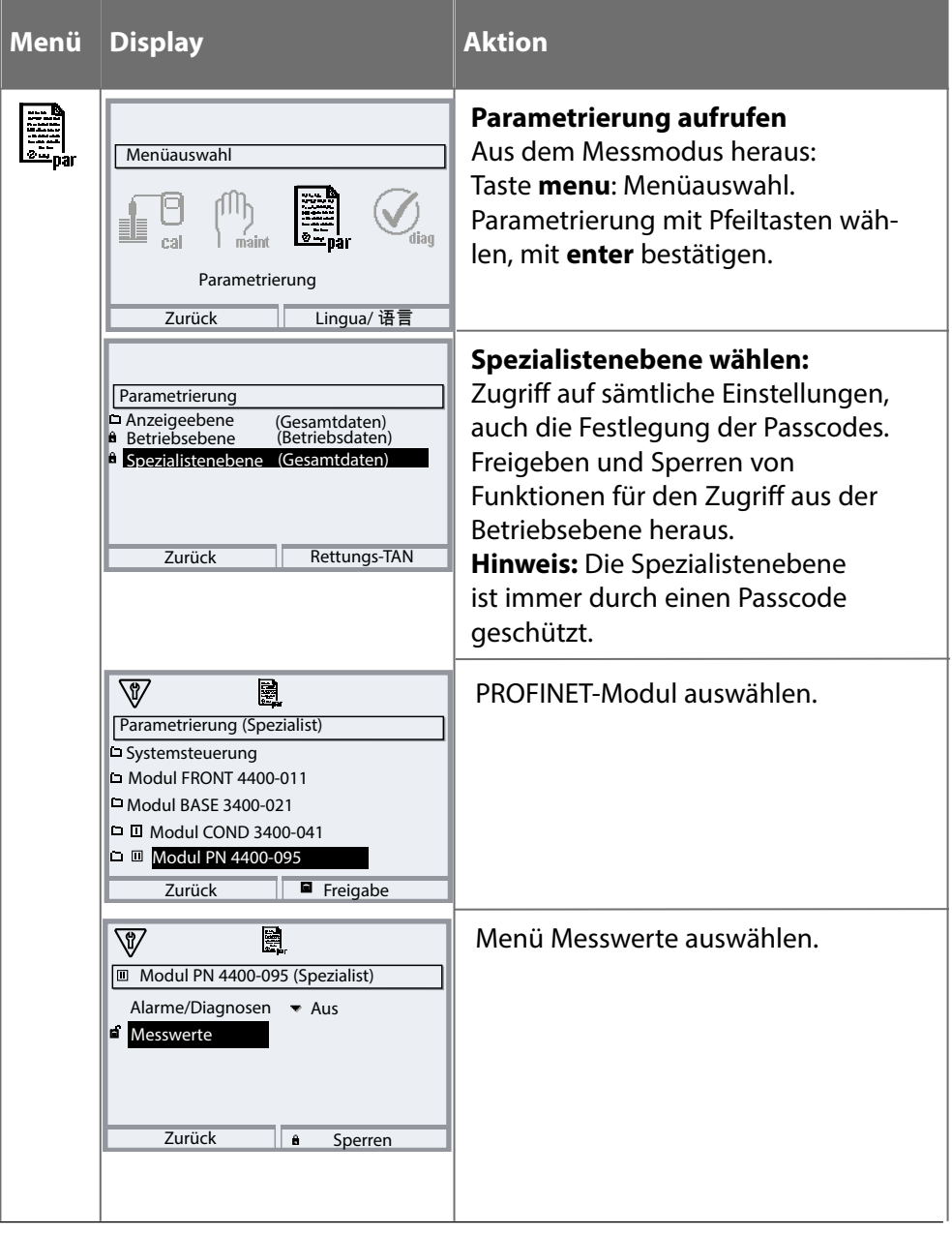

# **Analog-Input-Blöcke**

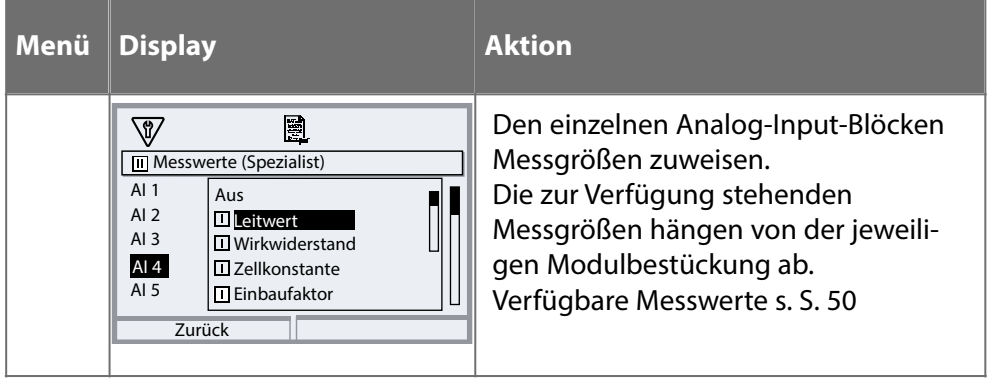

<span id="page-25-1"></span><span id="page-25-0"></span>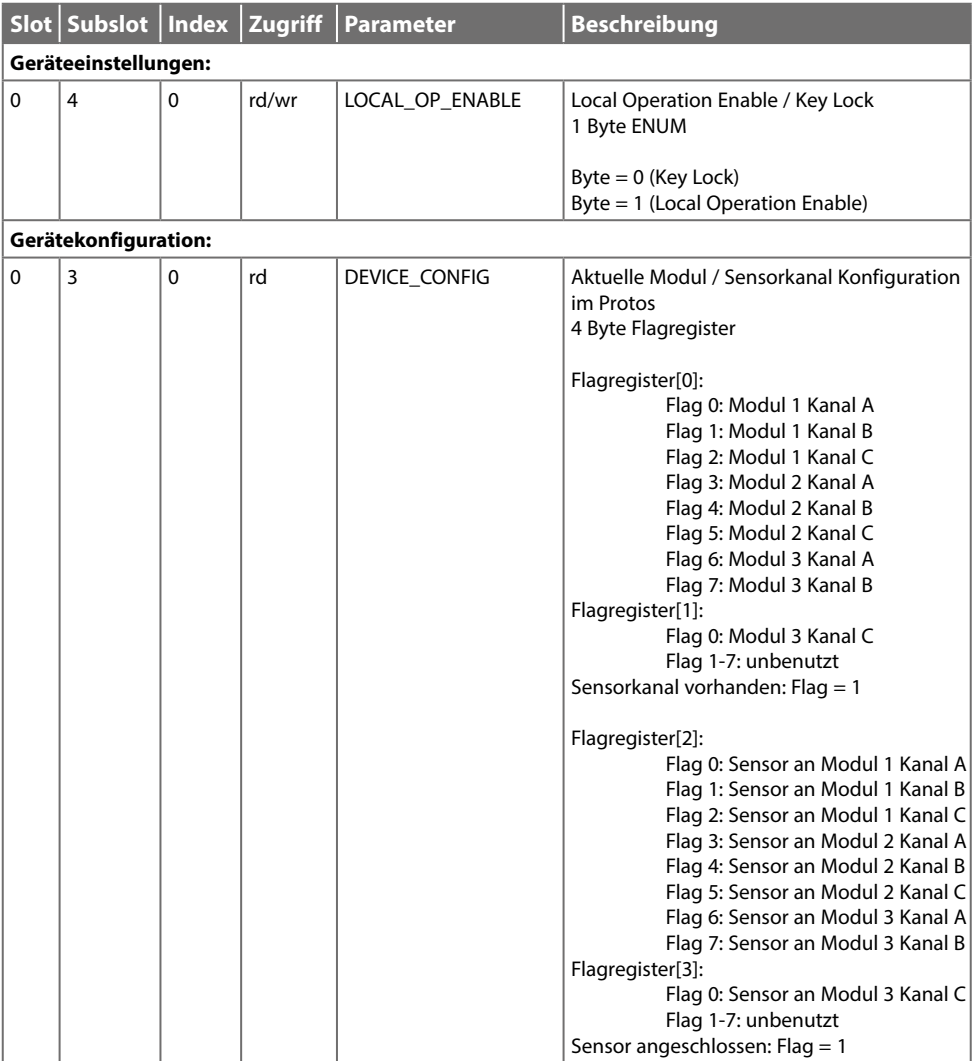

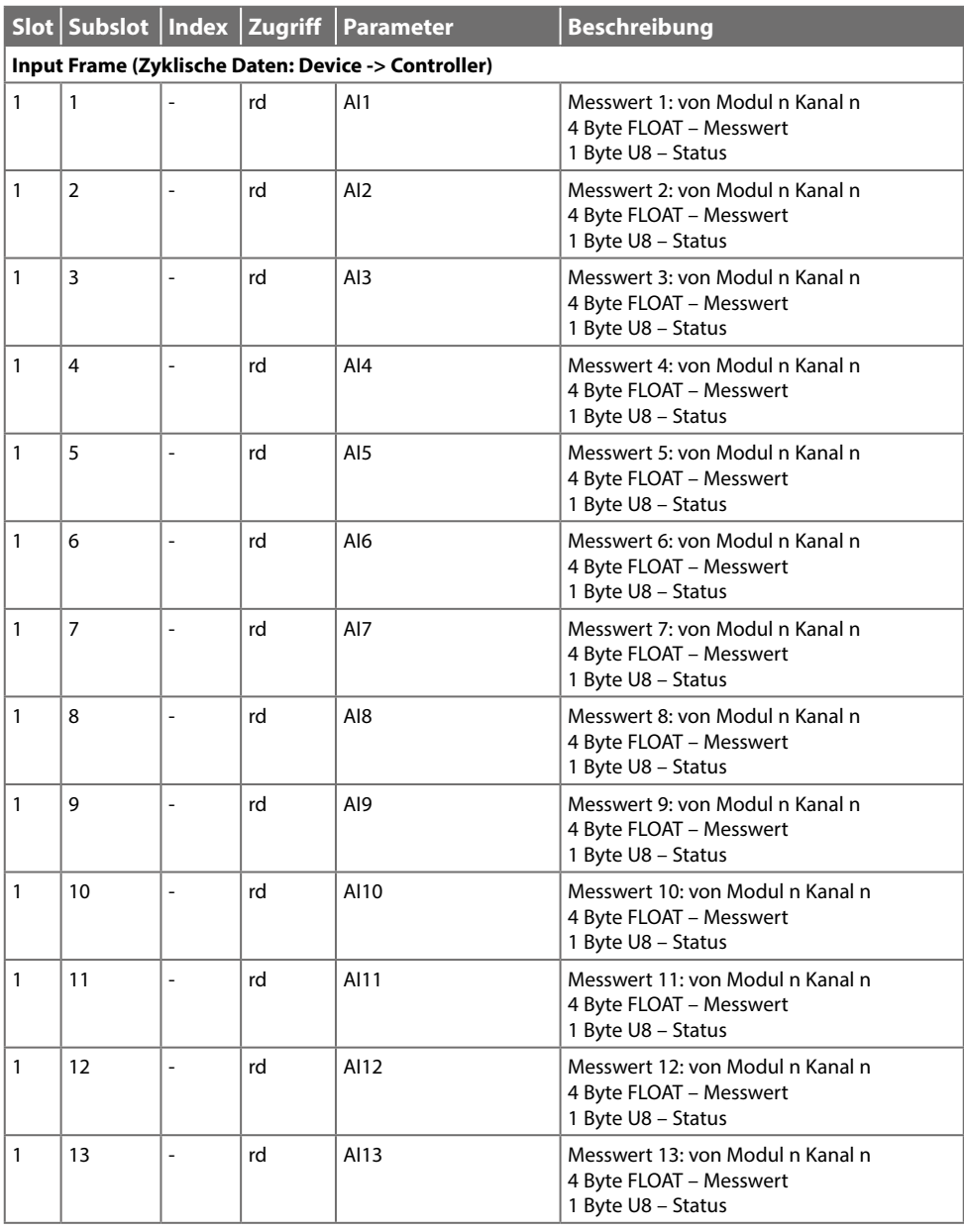

<span id="page-27-1"></span><span id="page-27-0"></span>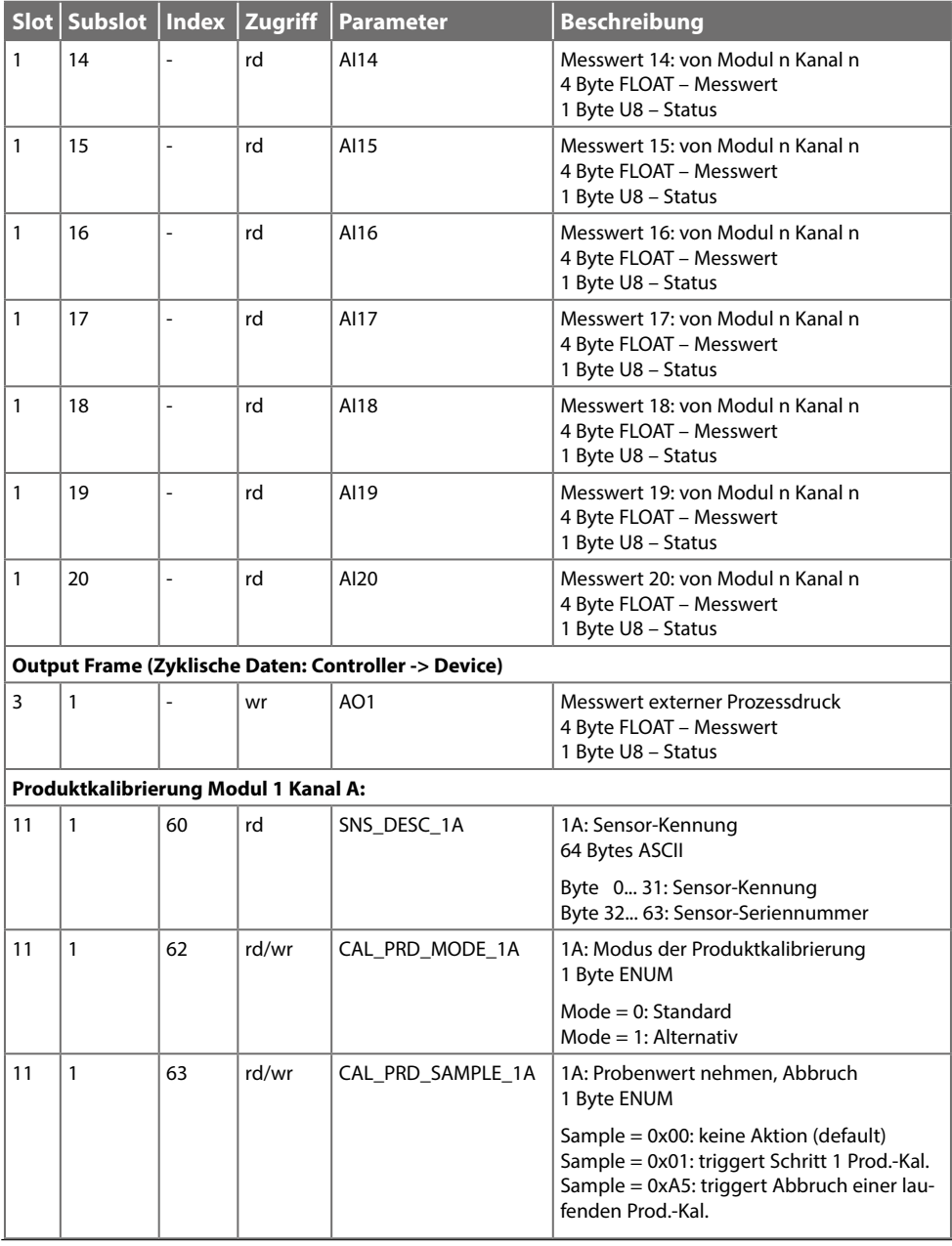

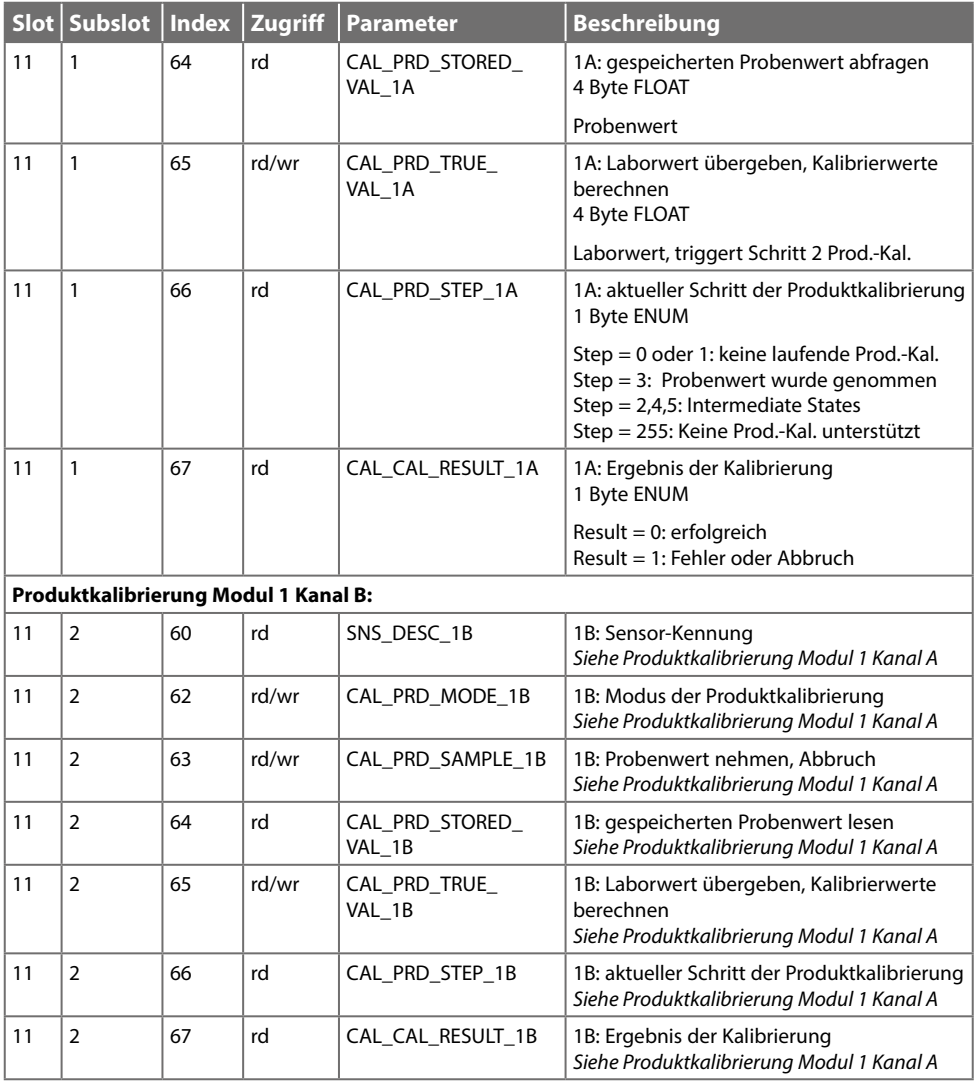

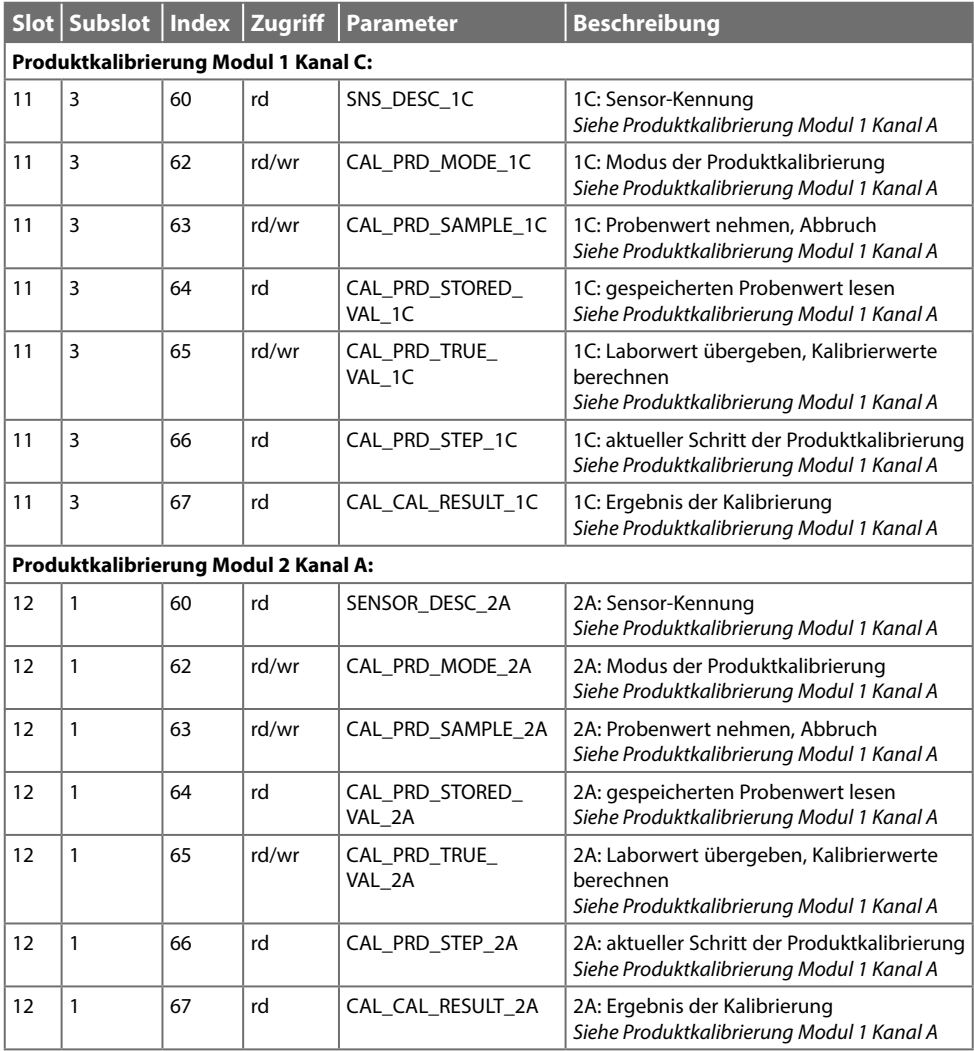

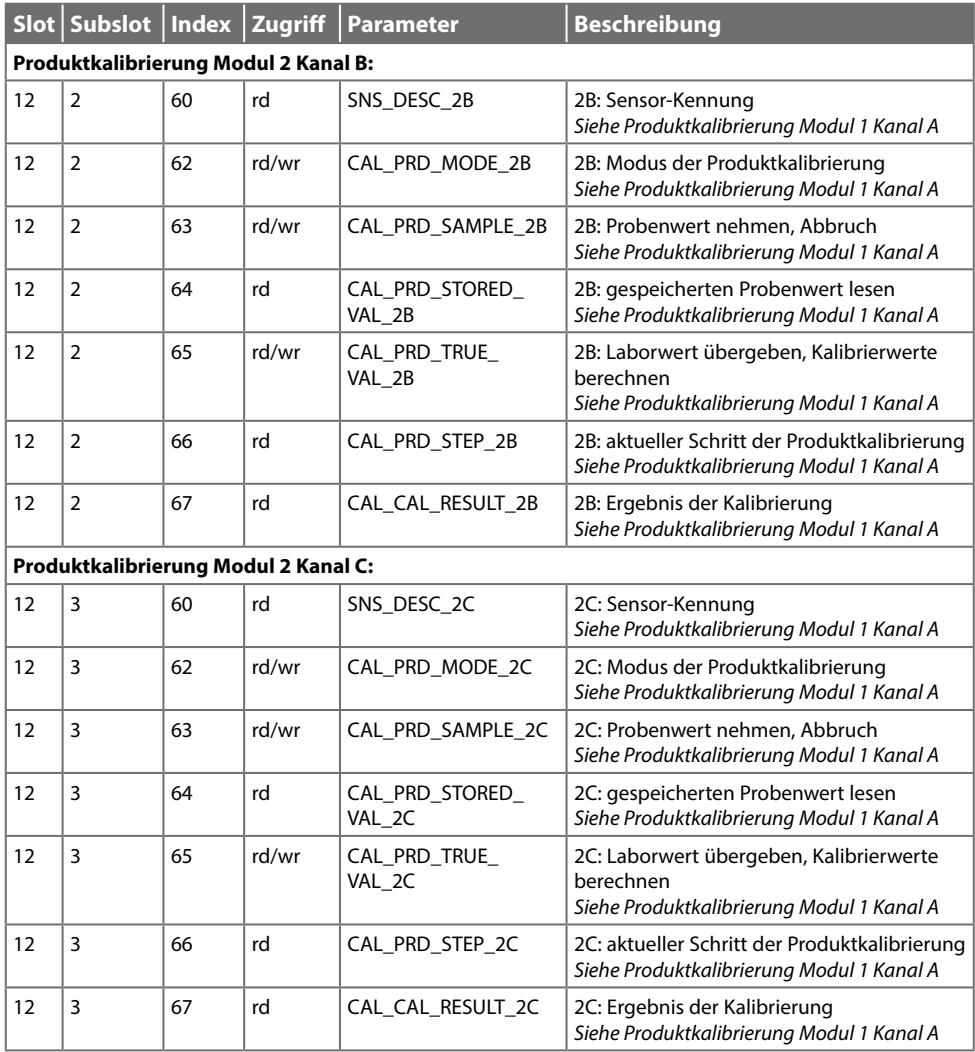

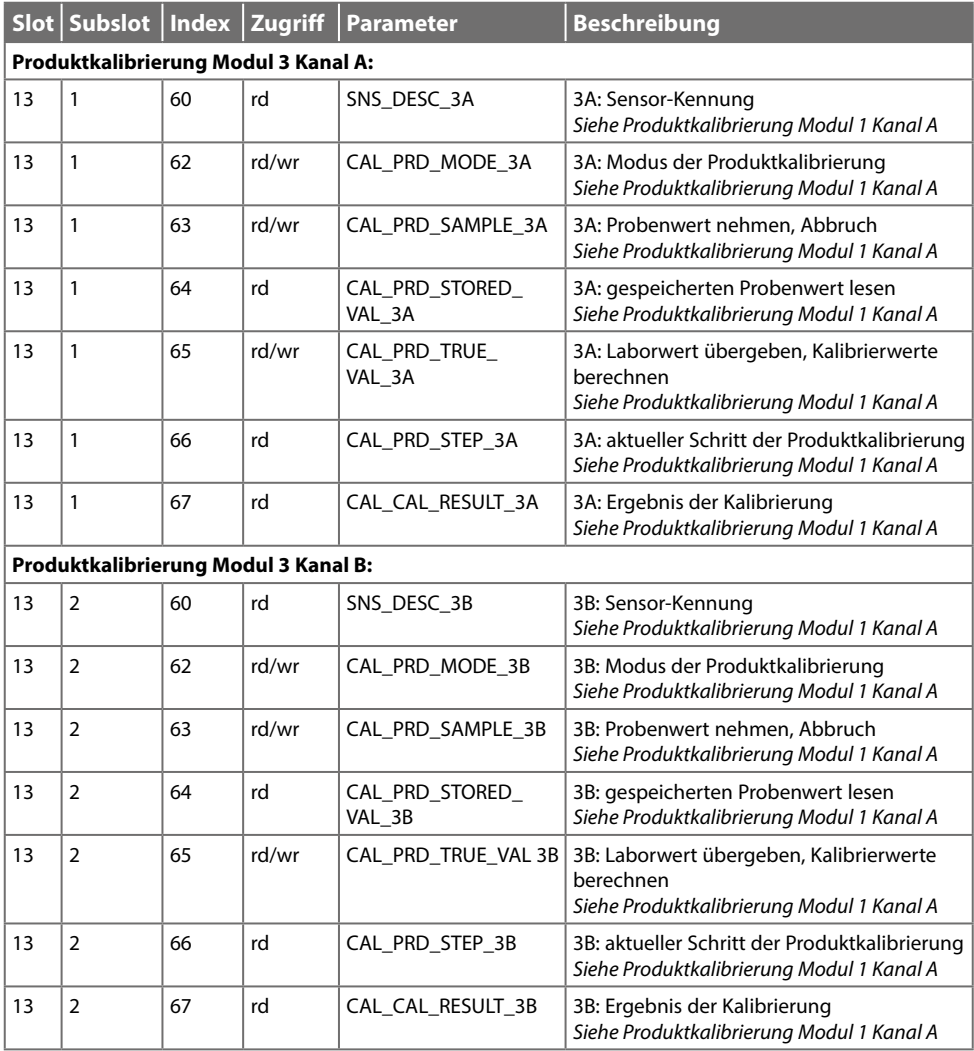

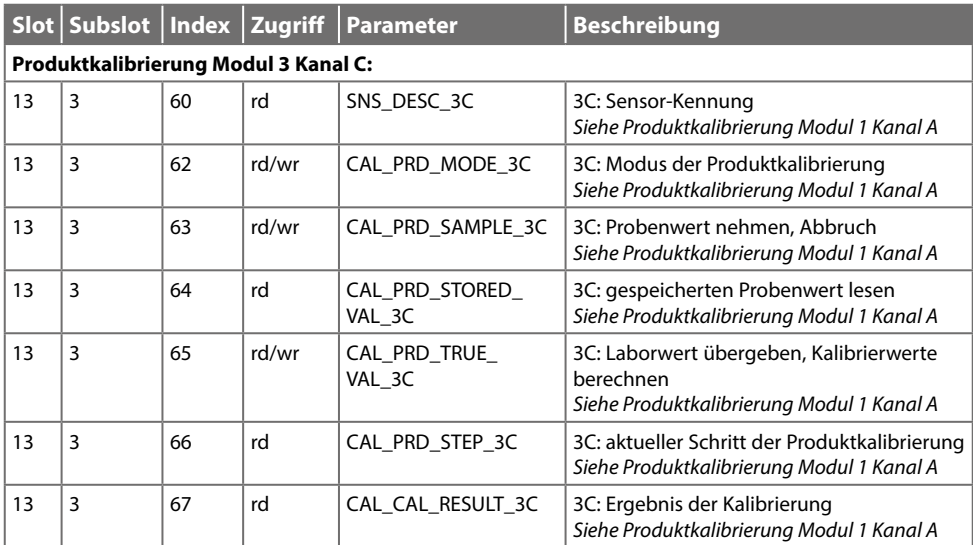

<span id="page-33-0"></span>Wenn ein Ausbau des Sensors – z. B. aus Sterilitätsgründen – nicht möglich ist, kann durch Probennahme ("Produktkalibrierung") kalibriert werden. Beschreibung siehe Betriebsanleitung des entsprechenden Messmoduls.

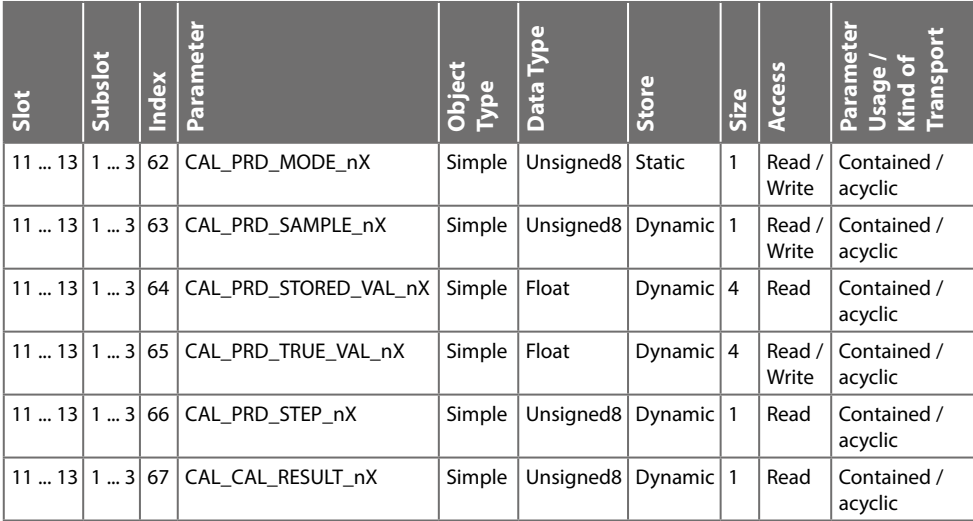

n: 1 bis 3 (Modul) X: A bis C (Kanal) Siehe Tabellen S. [28](#page-27-1) ff.

### <span id="page-34-0"></span>**Ablauf der Produktkalibrierung**

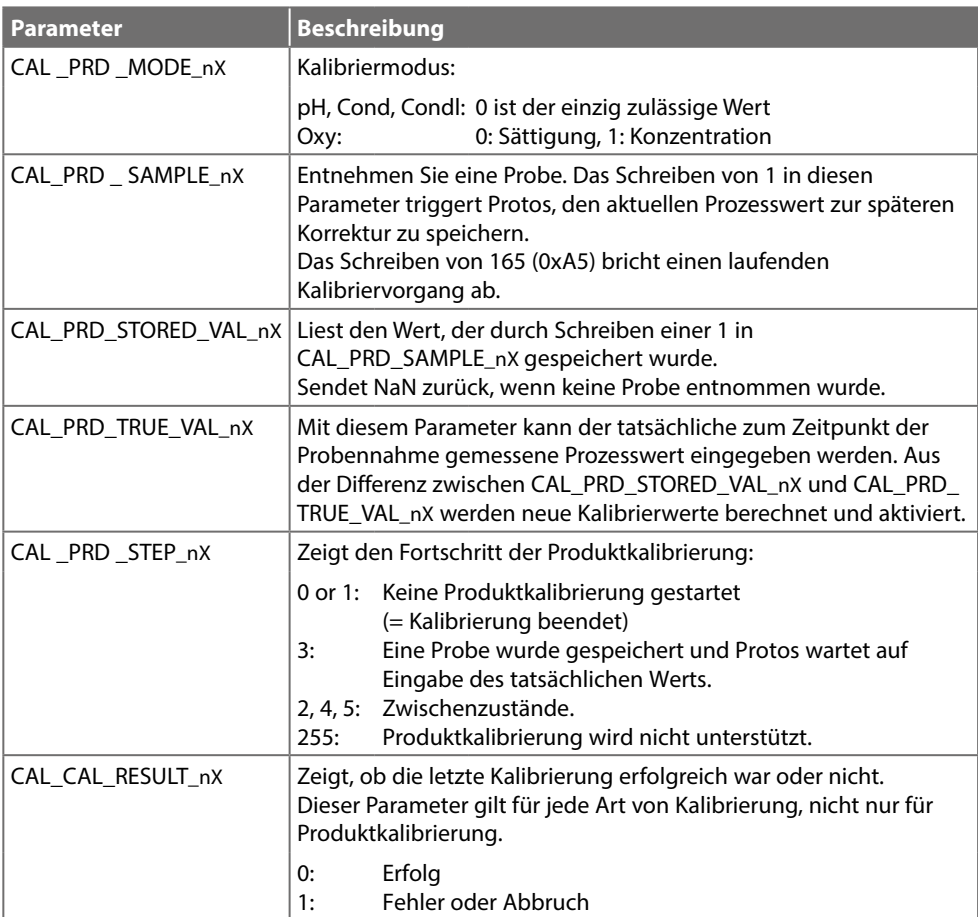

## **Tastensperre**

Eine über das Prozessleitsystem aktivierte Tastensperre ("Key Lock") wird am Gerät durch folgendes Popup-Fenster signalisiert: "Tastensperre durch DCS". Außerdem erscheint die Meldung "F234 Tastensperre aktiv" in der Meldungsliste und im Logbuch.

Aufhebung der Tastensperre siehe Seite [26](#page-25-1).

# <span id="page-35-0"></span>**Analog-Output-Block**

### <span id="page-35-1"></span>**Druckkompensation über Bus (AO1)**

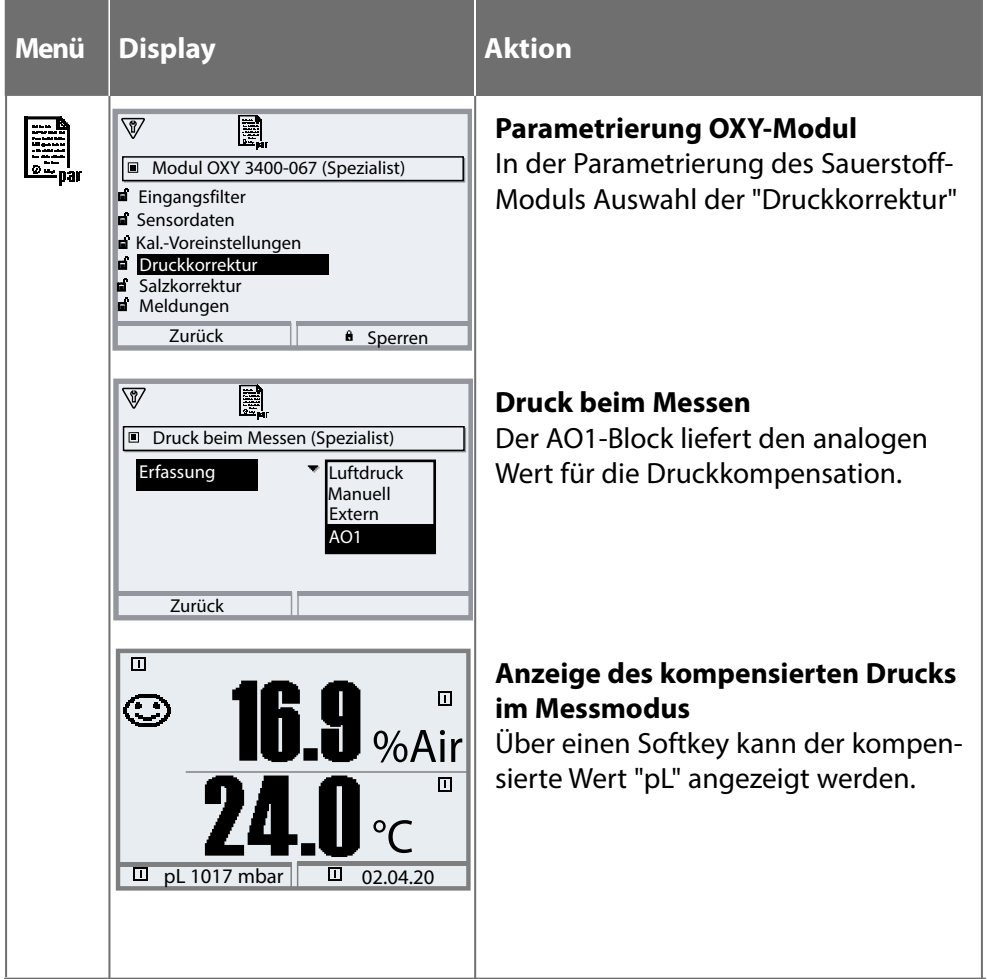

# <span id="page-36-0"></span>**Diagnosefunktionen**

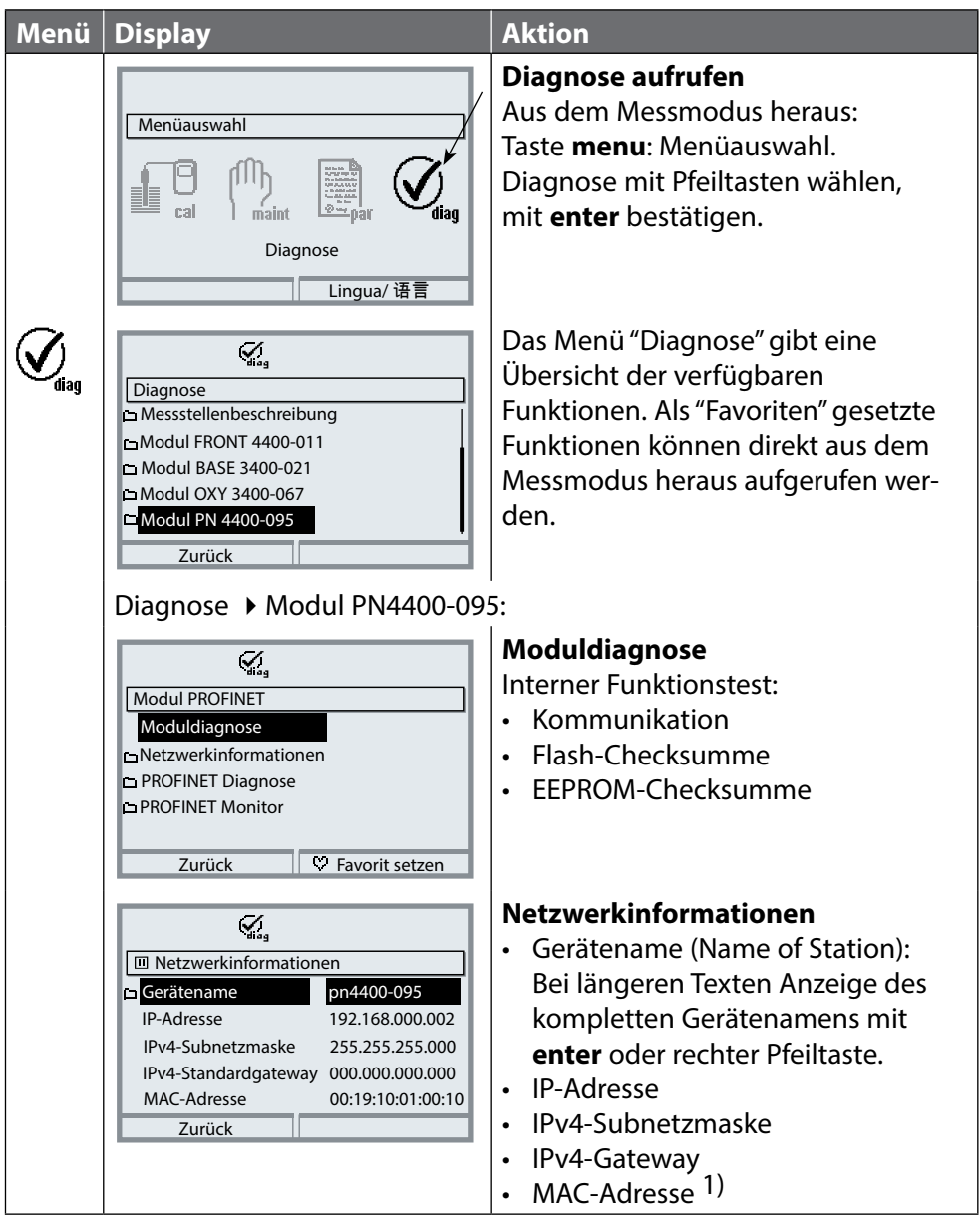

1) Dem Gerät zugeordnete eindeutige Adresse, nicht änderbar.

# <span id="page-37-0"></span>**Diagnosefunktionen**

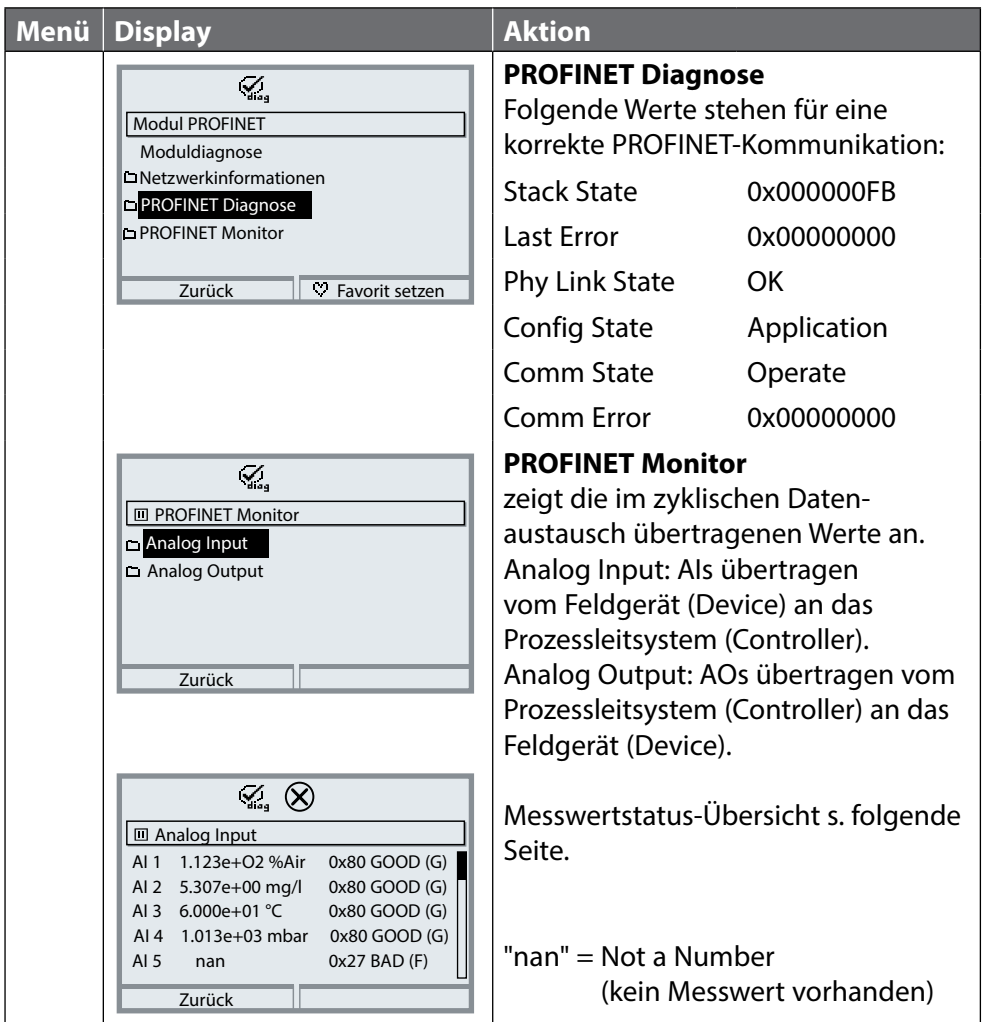

<span id="page-38-0"></span>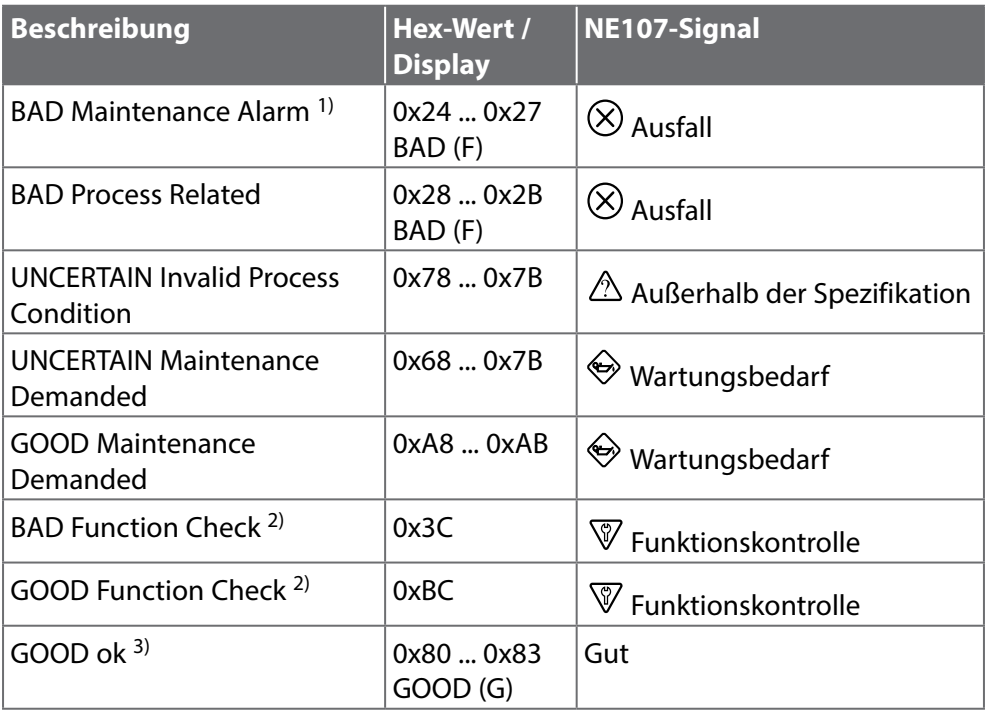

1) Bei Parametrierung AI = Aus: Status 0x27

2) Wenn Funktionskontrolle aktiv ist

3) Wenn Wert gut ist oder wenn Meldung abgeschaltet ist

### <span id="page-39-0"></span>**Display**

Eine aktive PROFINET-Kommunikation wird durch das PN-Symbol in der Statusanzeige des Geräts signalisiert.

### **LEDs**

(an Ethernet-Buchse)

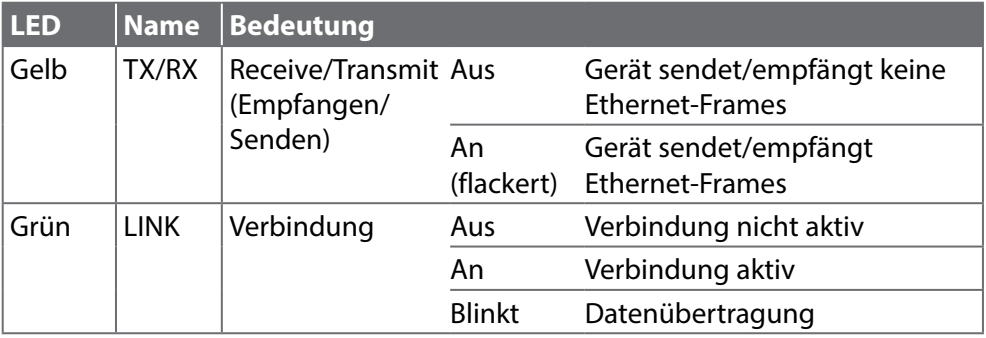

<span id="page-40-0"></span>Das Modul PN4400-095 unterstützt folgende standardisierte I&M-Funktionen. I&M-Funktionen liefern gerätespezifische Daten in einem herstellerunabhängigen Format. Die Datenübertragung erfolgt azyklisch.

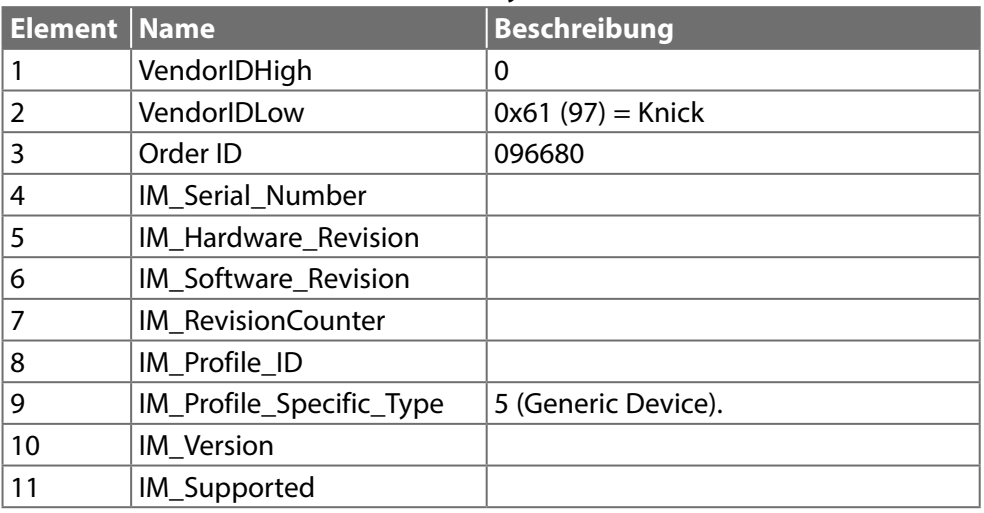

### **I&M\_0: Index 0xAFF0, Access: Read only**

#### **I&M\_1: Index 0xAFF1, Access: Read/Write**

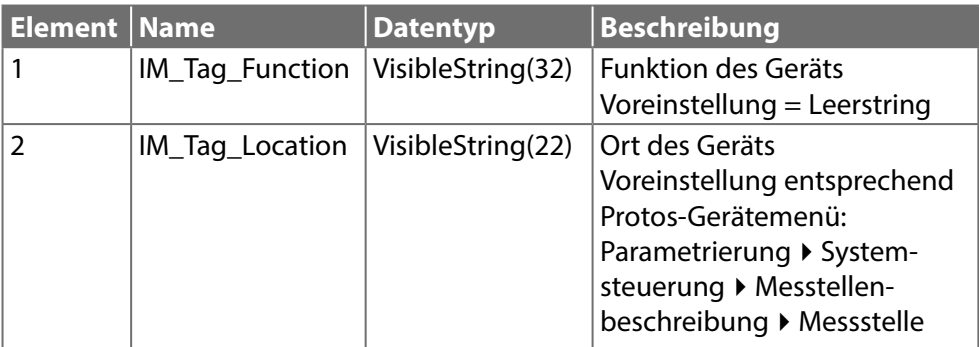

### **I&M\_2: Index 0xAFF2, Access: Read/Write**

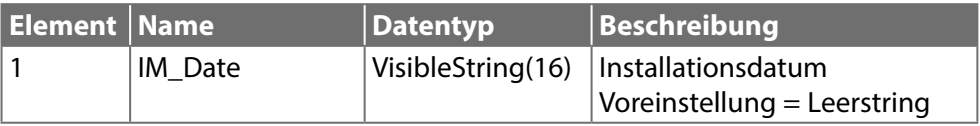

### **I&M\_3: Index 0xAFF3, Access: Read/Write**

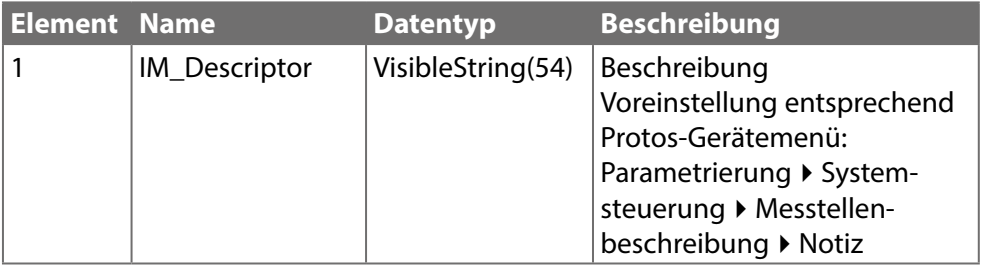

<span id="page-42-0"></span>Diagnoseereignisse werden an den PROFINET-Controller gemeldet und angezeigt, z. B. im TIA Portal. Jedes Ereignis erzeugt einen Eintrag im Diagnosepuffer.

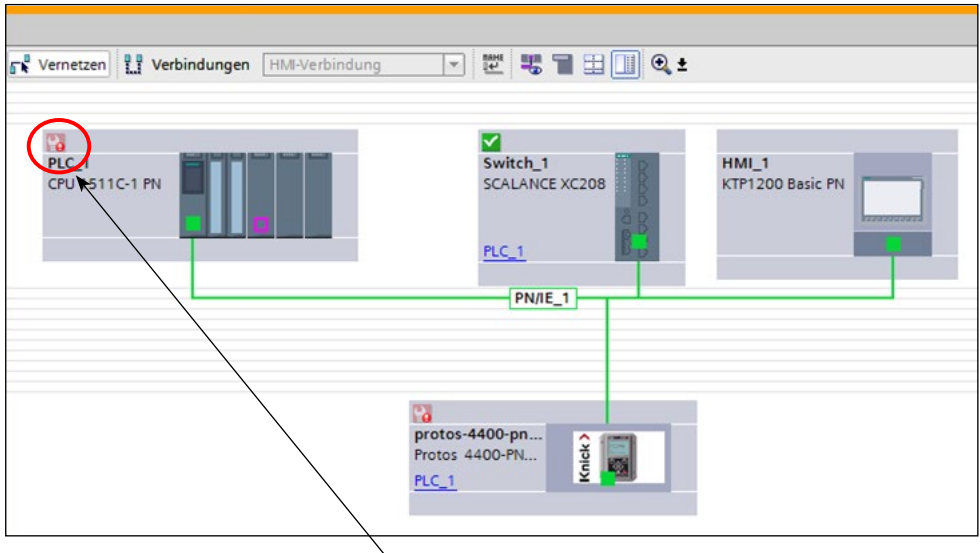

Durch Doppelklick auf das rote Symbol am Controller-Piktogramm werden Details zum Ereignis angezeigt (s. nächste Seite).

### <span id="page-43-0"></span>**Menü Diagnosepuffer (TIA Portal)**

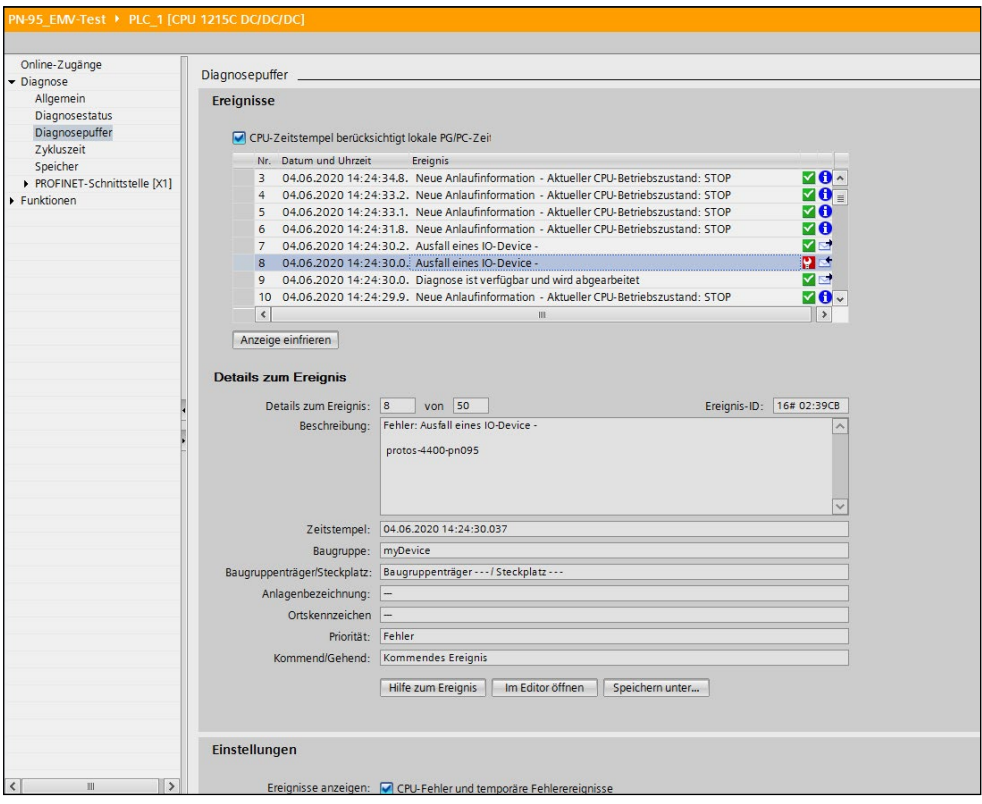

Die Übertragung der Diagnoseinformationen kann im Protos-Gerätemenü ein- oder ausgeschaltet werden:

Parametrierung ▶ Modul PN 4400-095 ▶ Alarme/Diagnosen

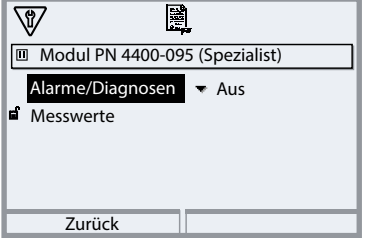

## Übersicht

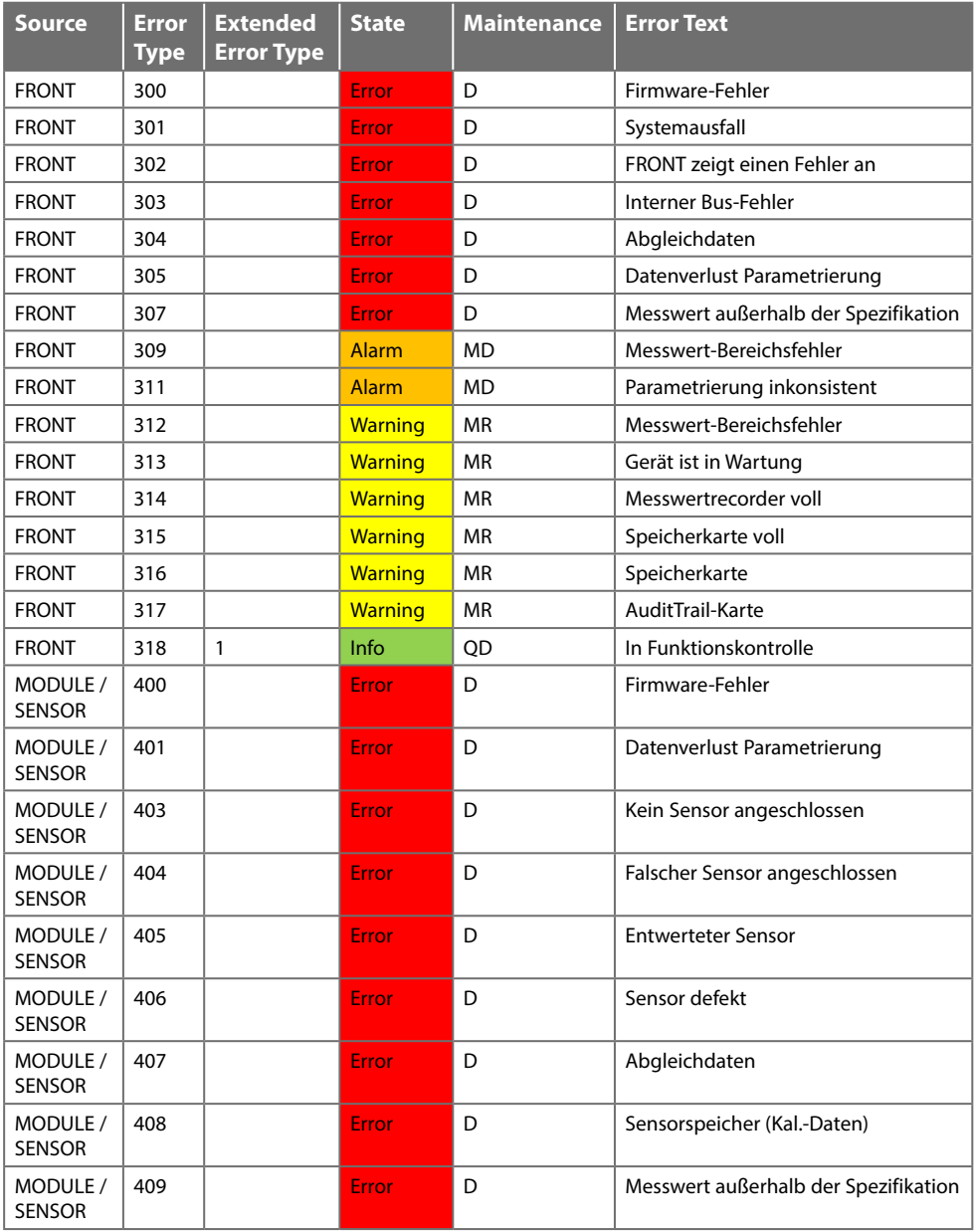

## Übersicht

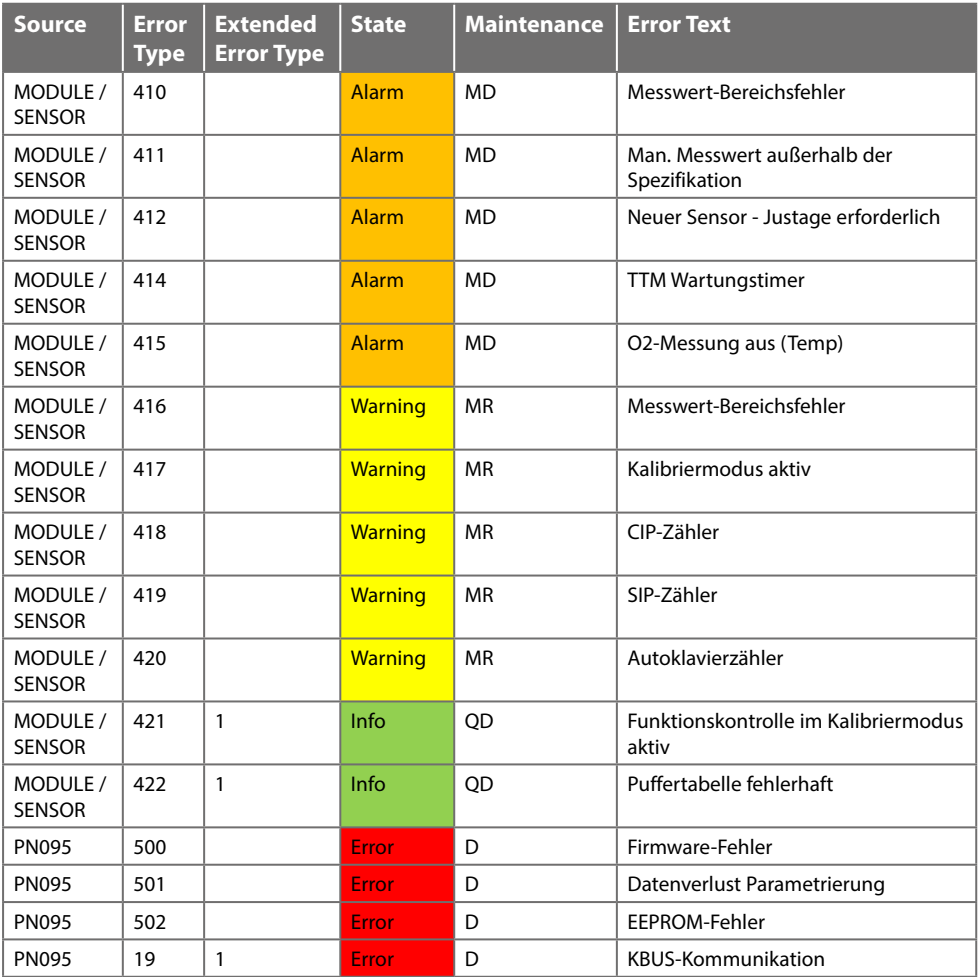

 $D = Diagonosis$ 

MD = Maintenance Demanded

MR = Maintenance Required

QD = Qualified Diagnosis

# <span id="page-46-0"></span>**Fehlermeldungen/Störungsbehebung**

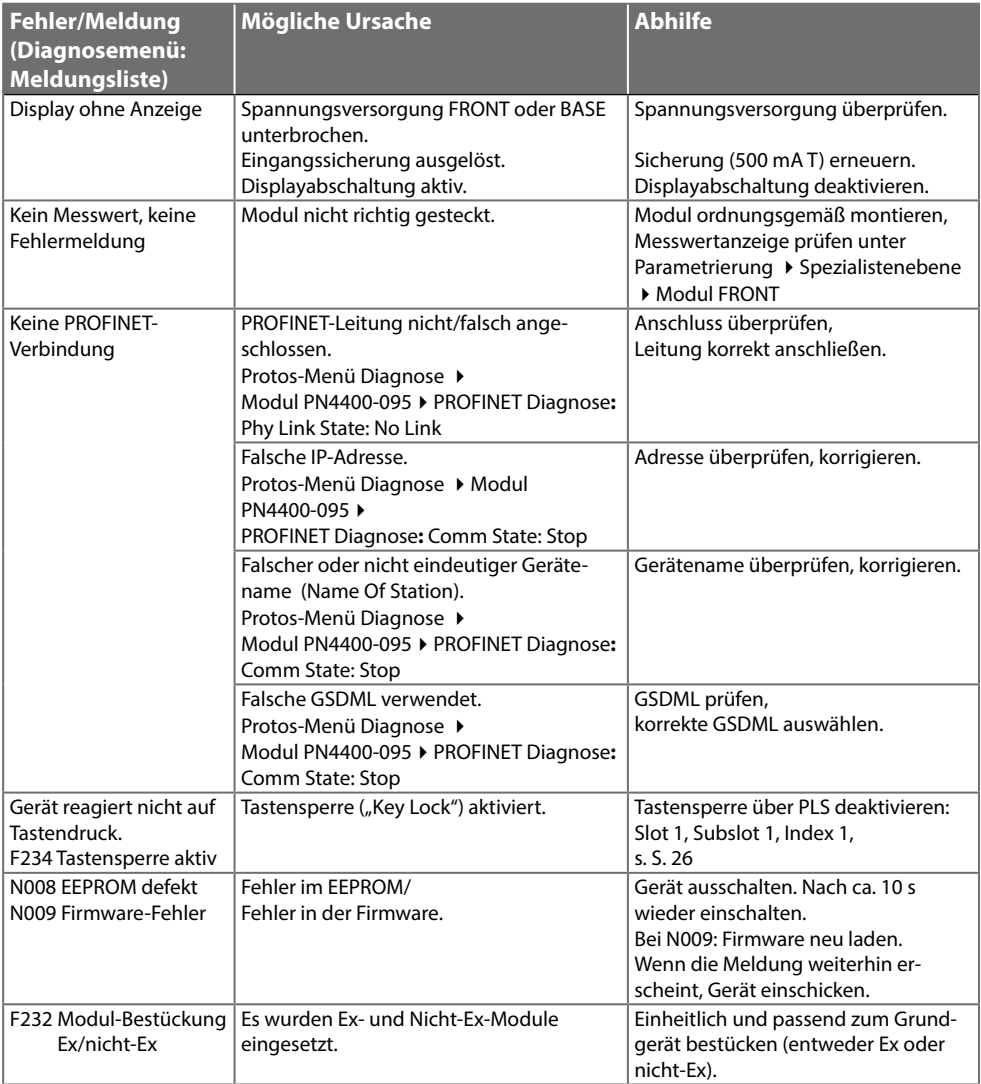

### <span id="page-47-0"></span>**Modul PN4400-095**

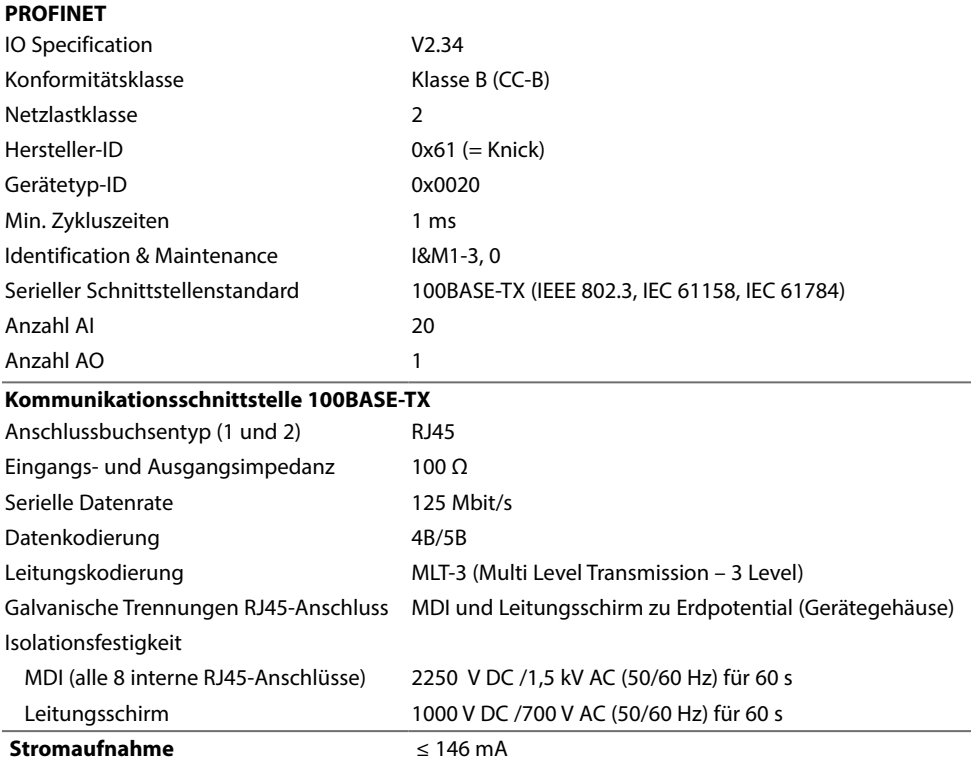

### <span id="page-48-0"></span>**Allgemeine Daten Protos II 4400**

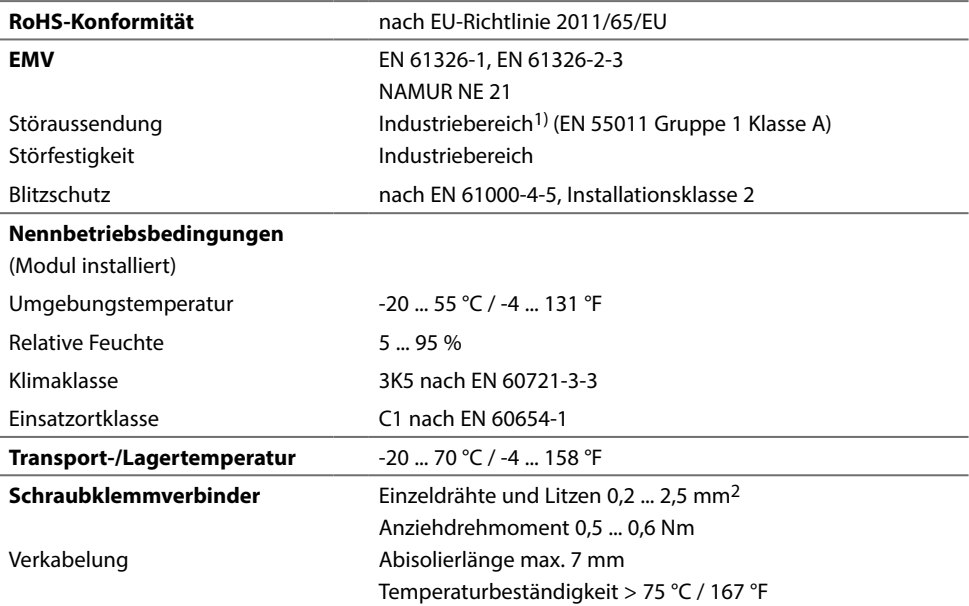

1) Diese Einrichtung ist nicht dafür vorgesehen, in Wohnbereichen verwendet zu werden, und kann einen angemessenen Schutz des Funkempfangs in solchen Umgebungen nicht sicherstellen.

<span id="page-49-1"></span><span id="page-49-0"></span>Messwerte, die den Analog Input Blocks (AI) zugeordnet werden können

**Hinweis:** Nicht alle Werte sind anwendbar. Die Auswahl ist vom verwendeten Sensortyp abhängig.

### **Modultypen PH**

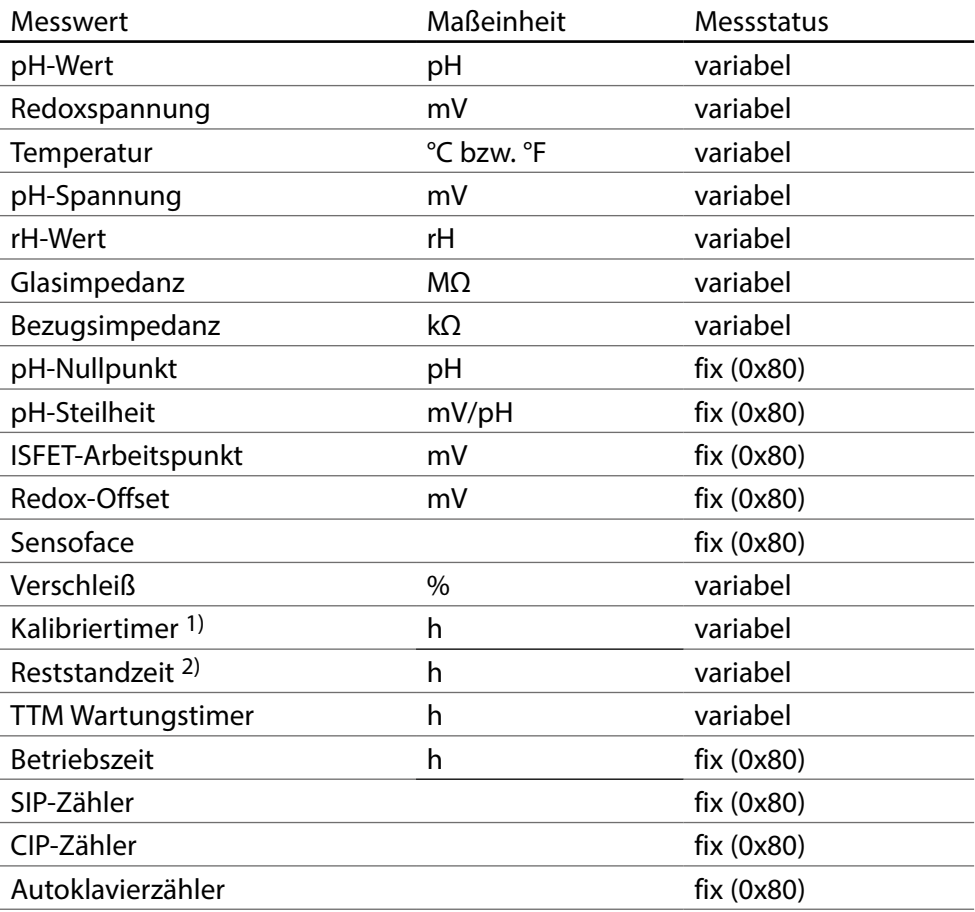

1) ISM: ACT Kalibriertimer

2) ISM: DLI Lifetime Indicator

<span id="page-50-0"></span>Messwerte, die den Analog Input Blocks (AI) zugeordnet werden können

### **Verrechnungsblock pH / pH**

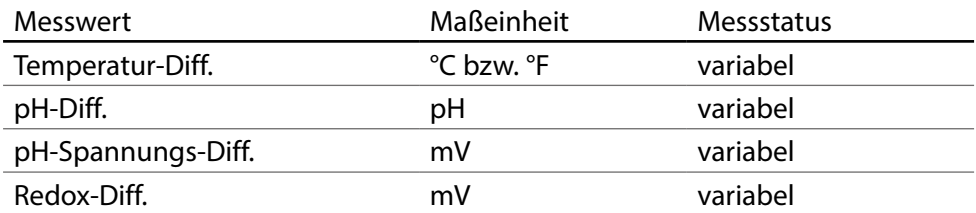

<span id="page-51-0"></span>Messwerte, die den Analog Input Blocks (AI) zugeordnet werden können

**Hinweis:** Nicht alle Werte sind anwendbar. Die Auswahl ist vom verwendeten Sensortyp abhängig.

### **Modultypen OXY**

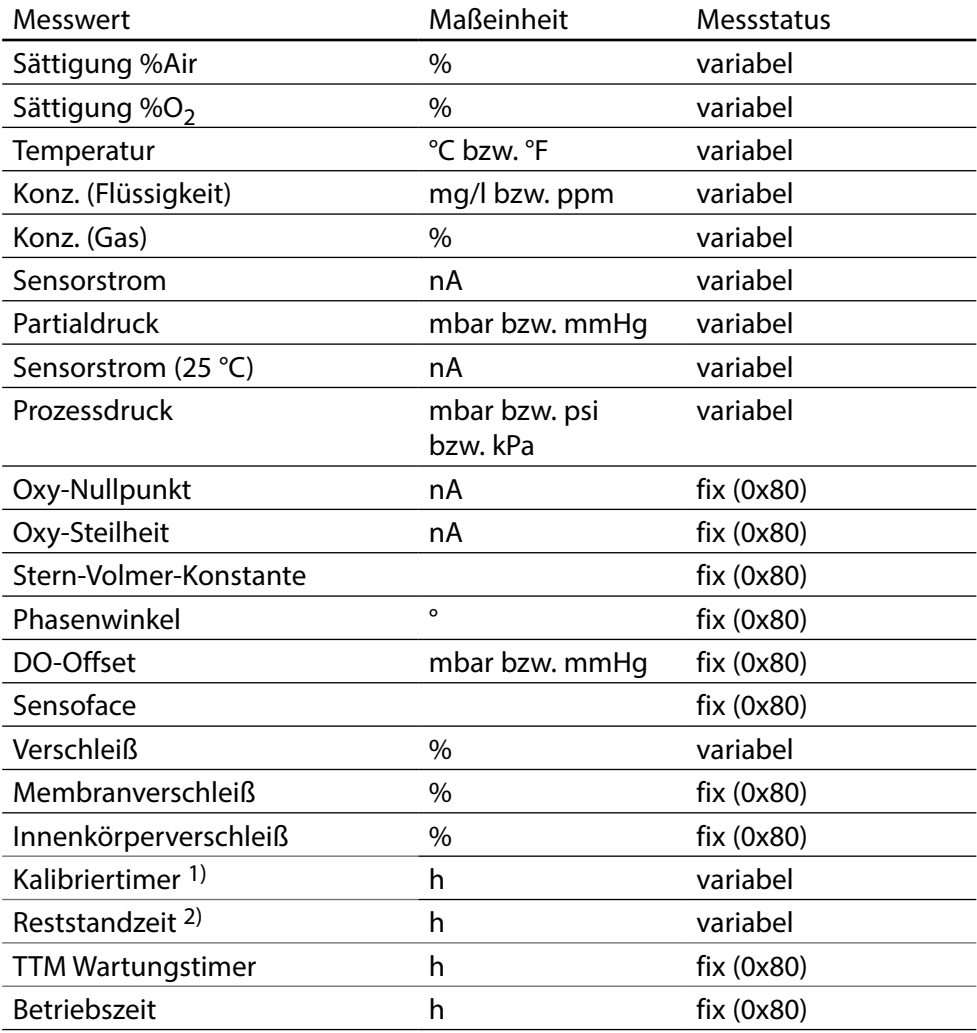

1) ISM: ACT Kalibriertimer

2) ISM: DLI Lifetime Indicator

## <span id="page-52-0"></span>Messwerte, die den Analog Input Blocks (AI) zugeordnet werden können

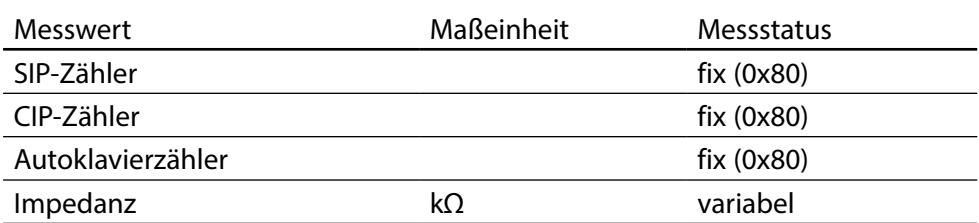

### **Verrechnungsblock O<sub>2</sub> / O<sub>2</sub>**

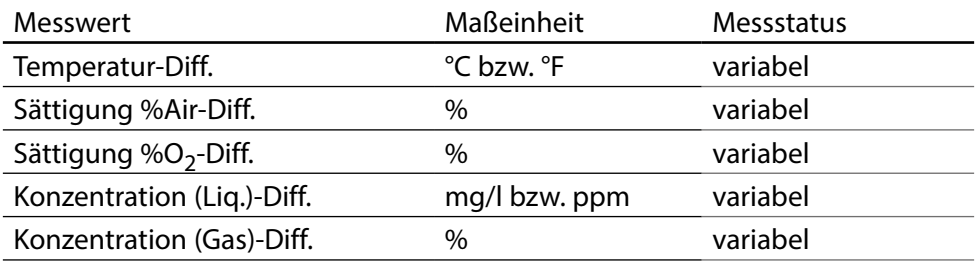

<span id="page-53-0"></span>Messwerte, die den Analog Input Blocks (AI) zugeordnet werden können

**Hinweis:** Nicht alle Werte sind anwendbar. Die Auswahl ist vom verwendeten Sensortyp abhängig.

### **Modultypen COND/CONDI**

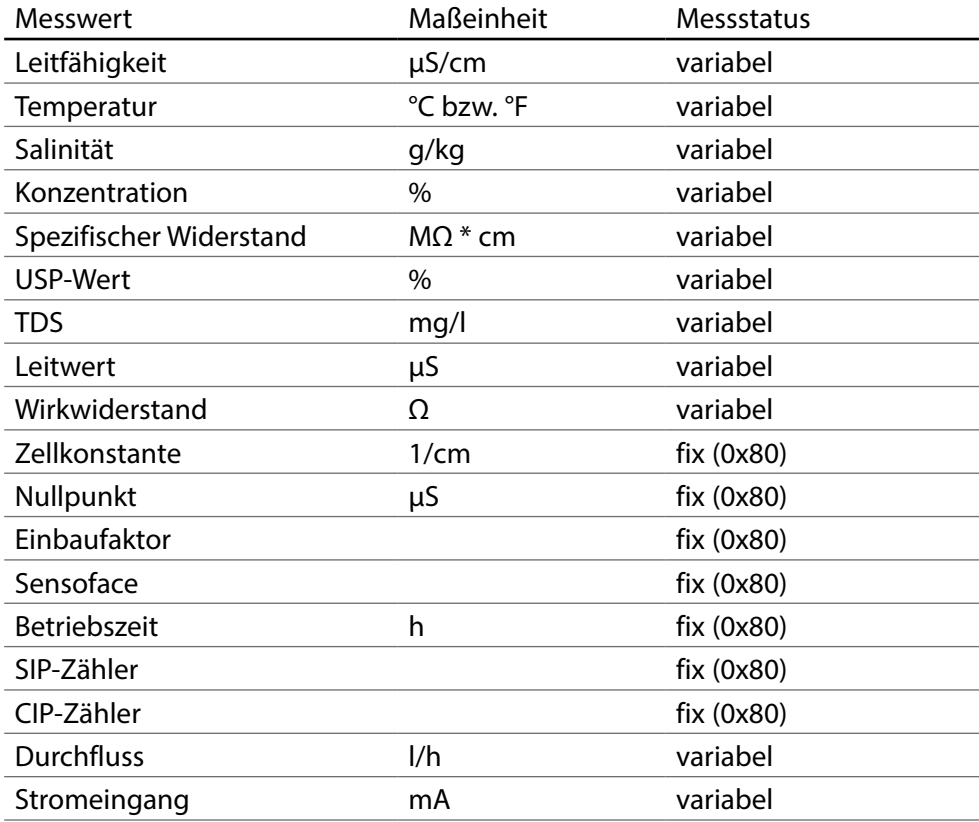

<span id="page-54-0"></span>Messwerte, die den Analog Input Blocks (AI) zugeordnet werden können:

### **Verrechnungsblock COND / COND**

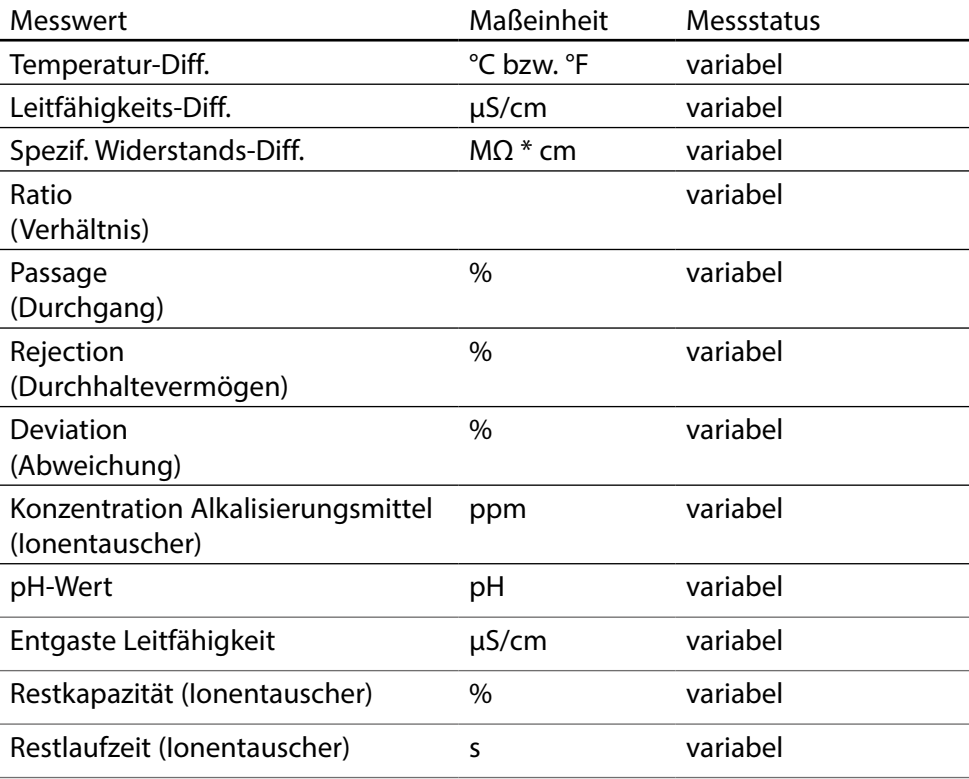

# <span id="page-55-0"></span>**Index**

Modul PN4400-095

## $\mathbf{A}$

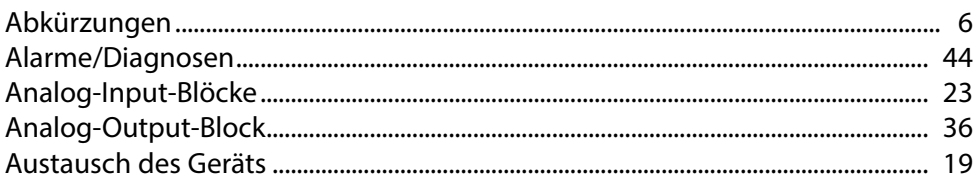

## $\overline{B}$

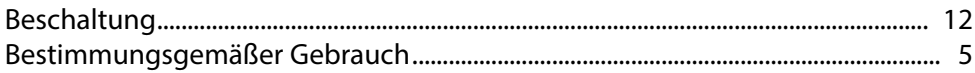

### D

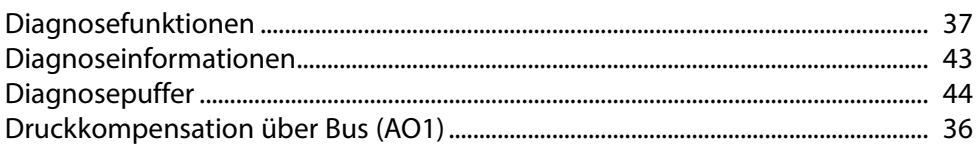

### $\mathsf E$

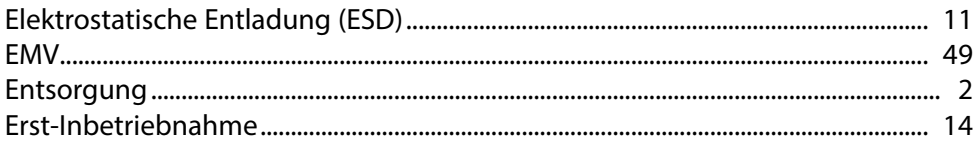

### $\bar{\mathbf{F}}$

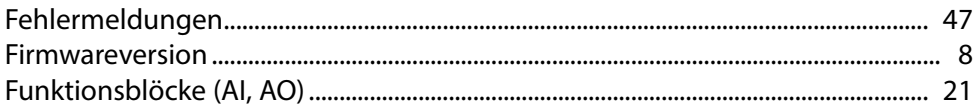

## G

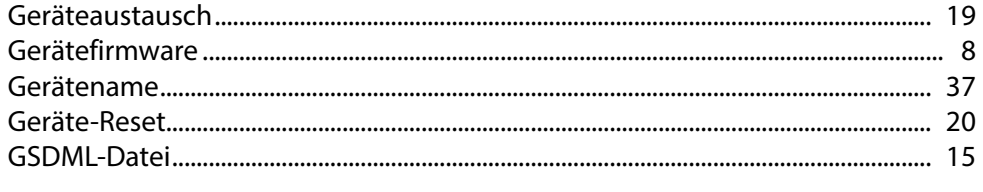

## $\overline{\mathbf{H}}$

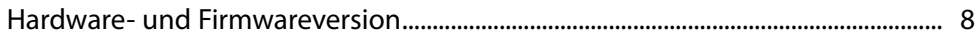

# **Index**

### Modul PN4400-095

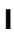

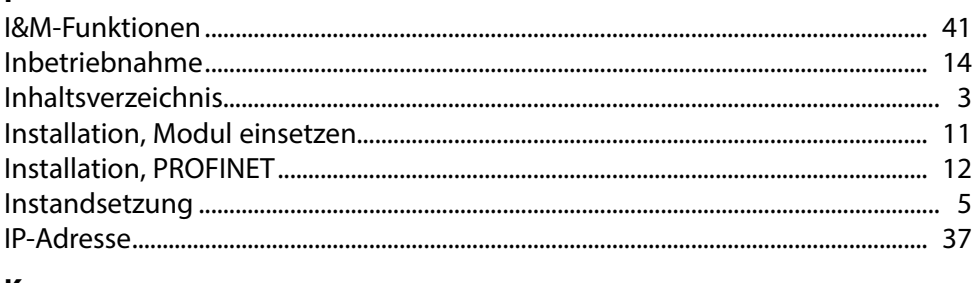

## K

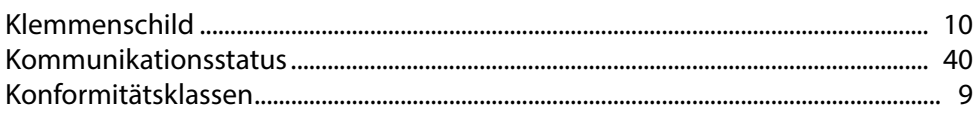

### $\mathbf{L}$

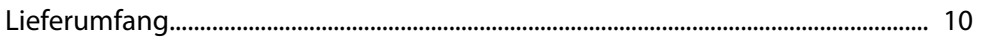

### M

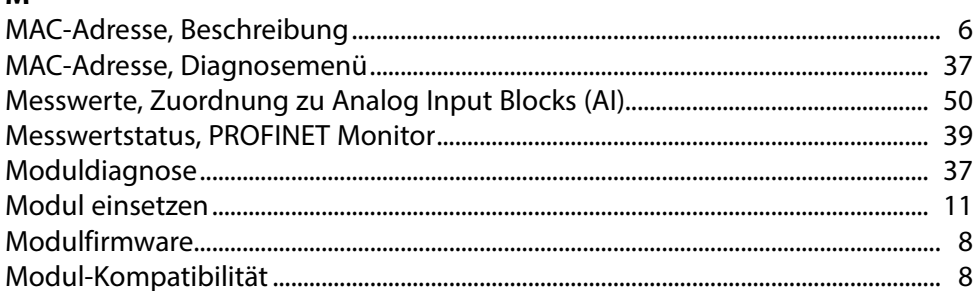

### $\mathbf N$

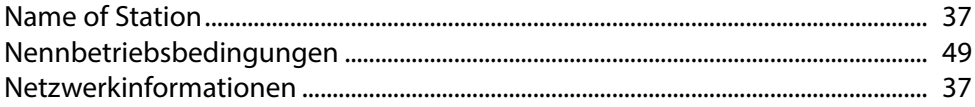

# **Index**

### Modul PN4400-095

### $\mathsf{P}$

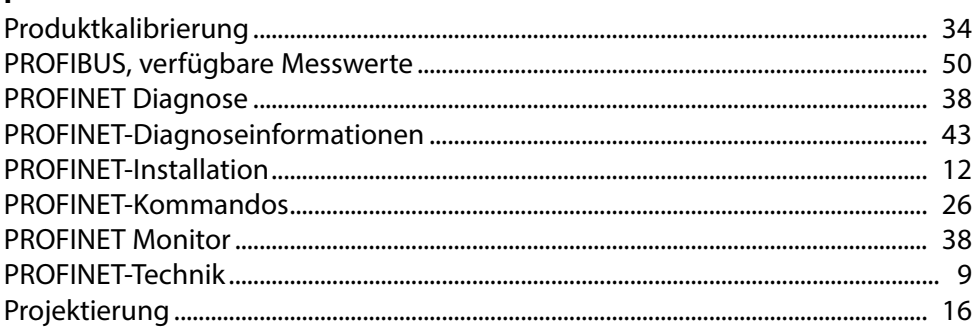

## $\overline{\mathsf{R}}$

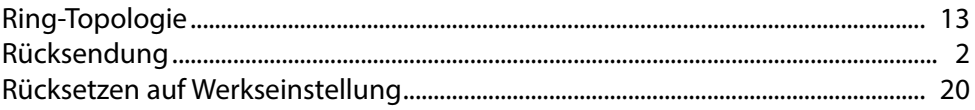

## $\mathsf{s}$

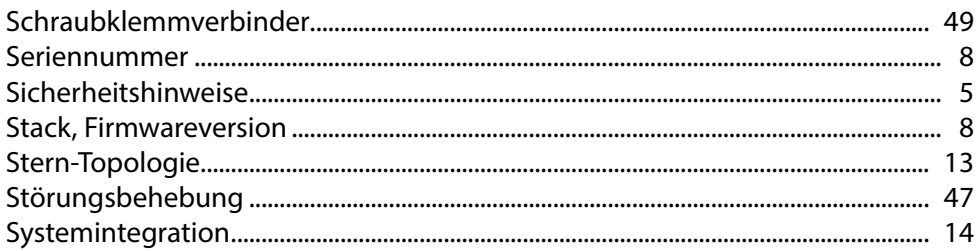

## $\mathbf{T}$

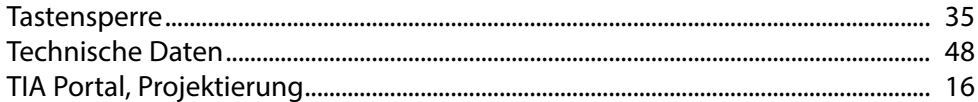

### $\mathbf{z}$

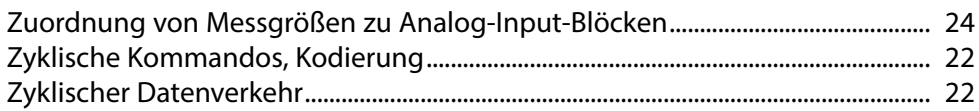

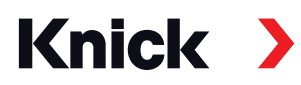

### **Knick Elektronische Messgeräte GmbH & Co. KG**

### **Zentrale**

Beuckestraße 22 • 14163 Berlin Deutschland Tel.: +49 30 80191-0 Fax: +49 30 80191-200 info@knick.de www.knick.de

**Lokale Vertretungen** www.knick-international.com

Copyright 2020 • Änderungen vorbehalten Version: 1 Dieses Dokument wurde veröffentlicht am 13.11.2020 Aktuelle Dokumente finden Sie zum Herunterladen auf unserer Website unter dem entsprechenden Produkt.

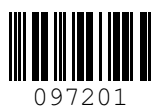